# **앱 인벤터(App Inventor)**

\*출처 1) 교재

- 꿀잼 앱 인벤터, 심주은 외, 카오스 북

- 소프트웨어야 놀자 앱인벤터, 김인회, NAVER

- App Inventor 2, David Wolber et al., O'Reilly

2) 카페: http://cafe.naver.com/appinv.cafe

### 프로그램의 개요 (1/2)

### 목표

- ▶ 프로그래밍을 좀 더 재미있게 배울 수 있는 기
	- 회 제공을 통하여 과학•공학 전문가로서의 과학
	- 적 사고력 신장 및 공학/ICT분야 진학률 제고
	- 논리적 사고력(logical thinking) 향상
	- 계산적 사고력(computational thinking) 향상
	- 발산적 사고력(divergent thinking) 향상
	- 문제 해결력(problem solving) 증진
	- ▶ 창의성(creativity) 개발

# 스마트폰 시장 점유율

#### 2009년 1분기 부터 2013년 3분기까지의 스마트폰 시장 OS 점유율

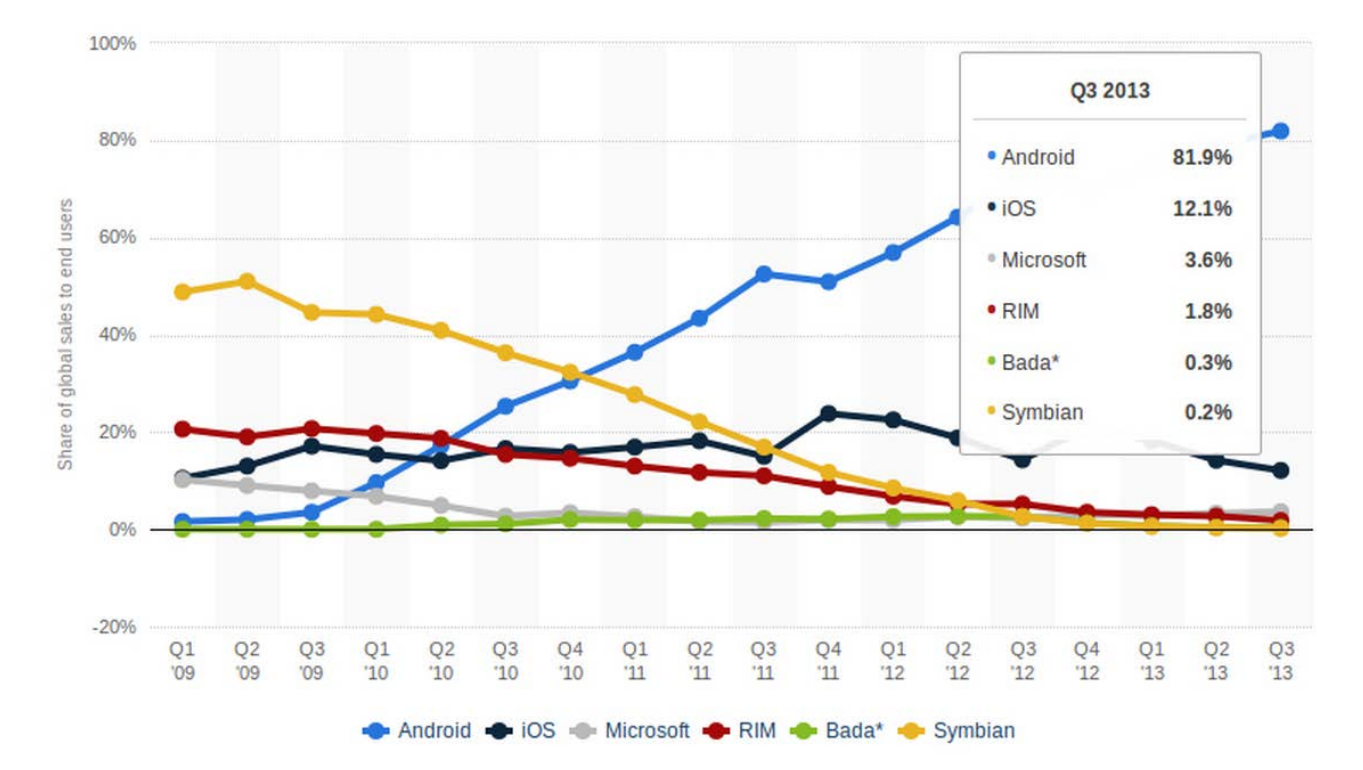

# 스마트폰 시장 점유율

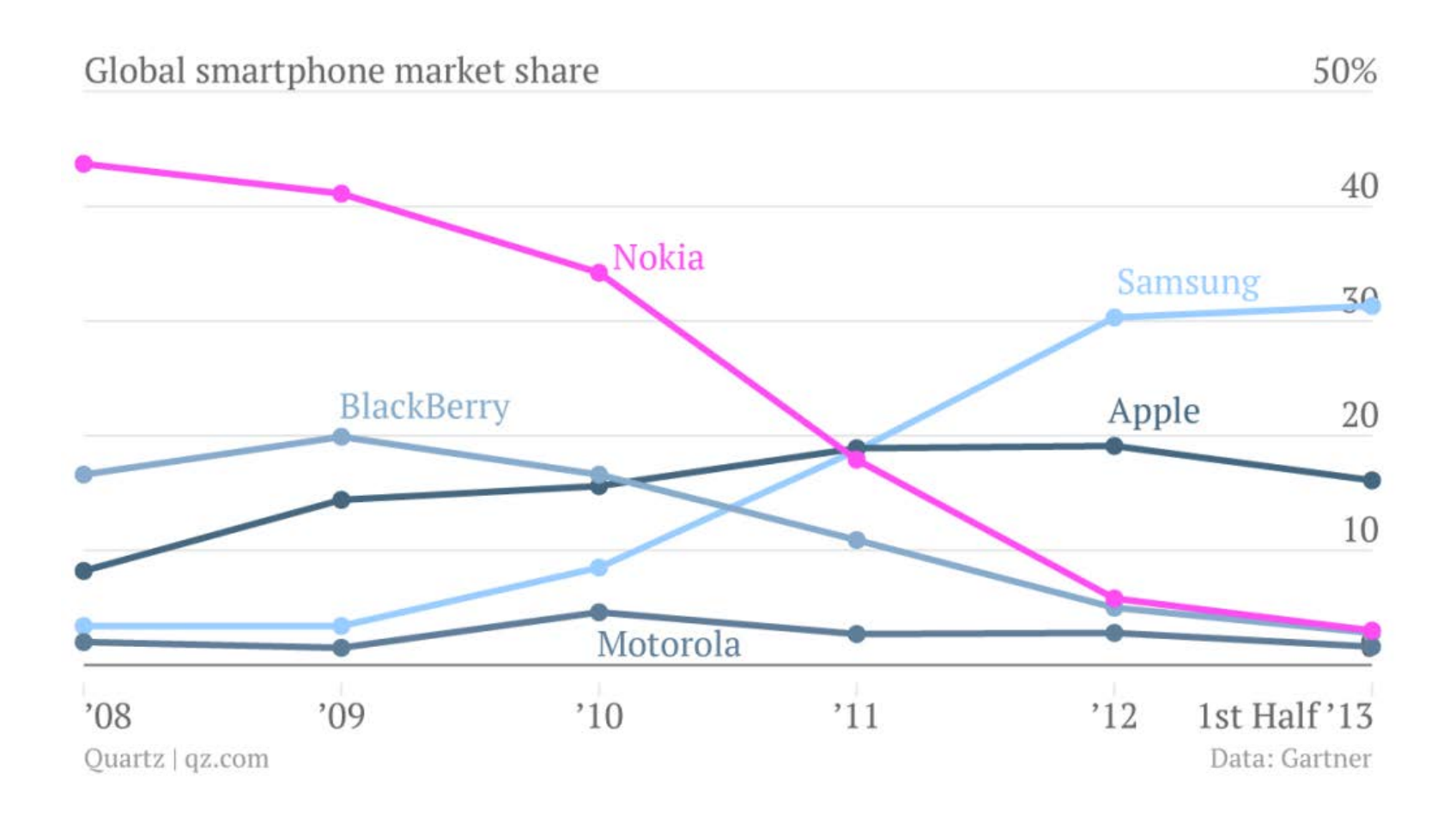

### App Inventor 2 소개

#### ▷ 안드로이드 기반 스마트폰 앱 개발 도구

- 블록 프로그래밍 기법으로 스마트폰에서 실행이 가 능한 프로그래밍 도구
- 명령어들을 블록으로 사용하는 프로그래밍
- 블록 조립으로 스마트폰 앱 개발
- 다양한 앱과 게임 등 제작 가능

#### 구글 크롬 브라우저에서 작동

### 자체 서버를 사용하여 다른 컴퓨터에서도 언제 든지 사용 가능 (클라우딩 컴퓨팅)

### App Inventor 2 특징

 배우기 쉽다 놀랄 만큼 간단하다 ▷ 단 시간에 배울 수 있다 거의 모든 앱을 만들 수 있다 입출력 센서 및 센서의 활용 스마트 폰의 센서(GPS, 방향, 가속도)를 쉽게 이용한다 카메라, 스피커,진동을 제어한다 ▶ 전화걸기를 바로 한다  $> 구글 API 활용$  음성인식 등 막강한 기능을 통째로 쓸 수 있다 ▷ 다른 웹페이지 및 구글 맵과 연동이 된다

### App Inventor 2 를 하기 위해서는(1/4)

- 프로그래밍(programming)을 해야 함
	- ▷ 컴퓨터를 통해서 어떤 일을 수행
	- ▷ 컴퓨터는 사람들의 언어를 이해할 수 없음
	- 컴퓨터가 이해할 수 있는 언어가 필요
		- » 컴퓨터 언어, 프로그래밍 언어 : 컴퓨터와 커뮤니케이션을 위해 사람과 컴퓨터간의 약속된 언어로 컴퓨터 시스템을 작동
- 컴퓨터 프로그래밍이란?
	- 프로그래밍 언어를 이용하여 컴퓨터 시스템을 작동시 키기 위해 행하는 작업
	- 일련의 명령어들을 처리할 순서대로 나열하는 작업
- 프로그램(Program): 컴퓨터에게 어떤 일의 수행을 지시 하기 위한 명령어들의 모임

### ▷ **고급 언어**: 사람이 이해할 수 있는 문자열 - 고급언어를 기계어로 변환해주는 번역기, 컴파일러가 필요

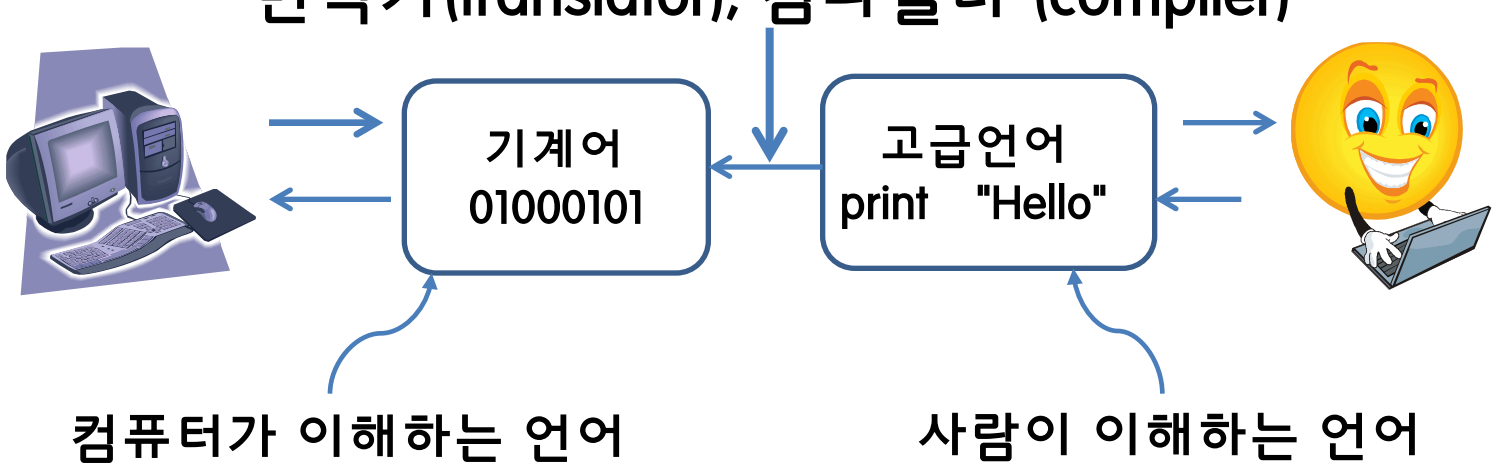

▷ **기계어**: 컴퓨터가 이해하는 언어 (0과 1)

번역기(translator), 컴파일러 (compiler)

### App Inventor 2 를 하기 위해서는(2/4)

### App Inventor 2 를 하기 위해서는(3/4)

### 프로그래밍 언어의 종류

- 저급 언어(Low-Level Language)
	- $>$  기계어, 어셈블리어(Assembler)
- 고급 언어(High-Level Language)
	- Basic, C, C++, Java, Lisp, Prolog, …
	- 웹 프로그래밍 언어: Perl, ASP, Servlet, JSP
	- 앱 개발 툴(tool): 앱인벤터(App Inventor)
	- 교육용 프로그래밍 언어: 스크래치(Scratch), 엘리스 (Alice), 그린풋(Greenfoot)
	- 교육용 로봇 (+ 로봇 제어 프로그램 개발 툴): 레고 마인드스톰(Lego MindStorms) NXT, KRLab (Mavin) 등

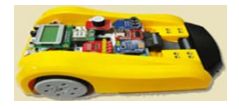

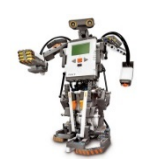

### App Inventor 2 를 하기 위해서는(4/4)

### 프로그래밍언어 예시

```
int i, j, min, temp;
for (i=0; i < n-1; i++) {
   min=i;
  for (j=i+1; j\le n; j++) {
     if \text{(list[i] < list[min])}min=ji;
 }
    swap (list[i],list[min],temp);
}
```
### C 언어 스크래치(Scratch)

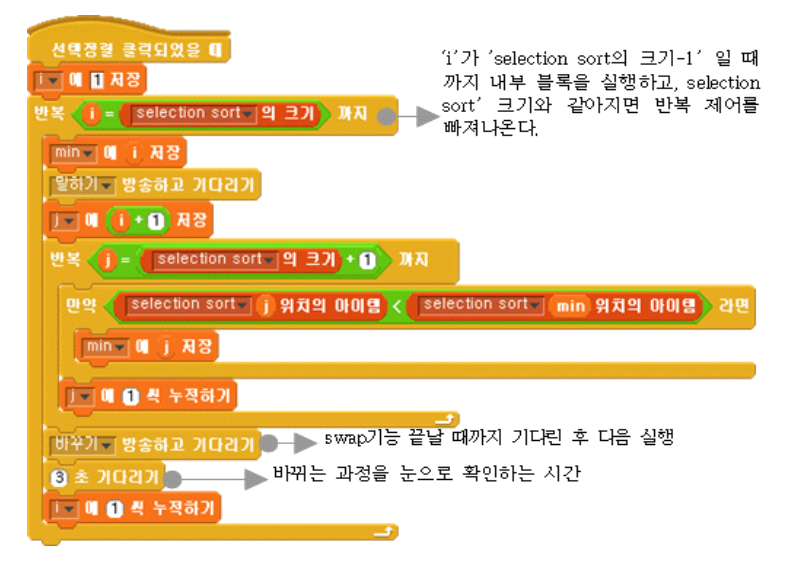

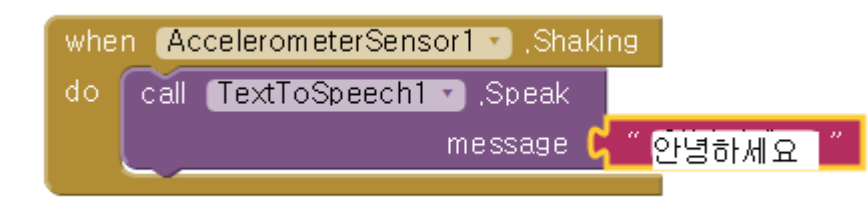

### 앱인벤터 마빈(Mavin)

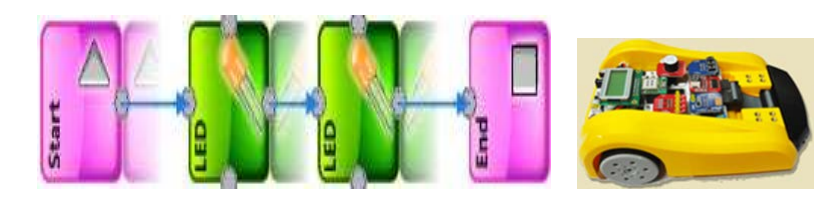

### App Inventor 2 구성 (1/3)

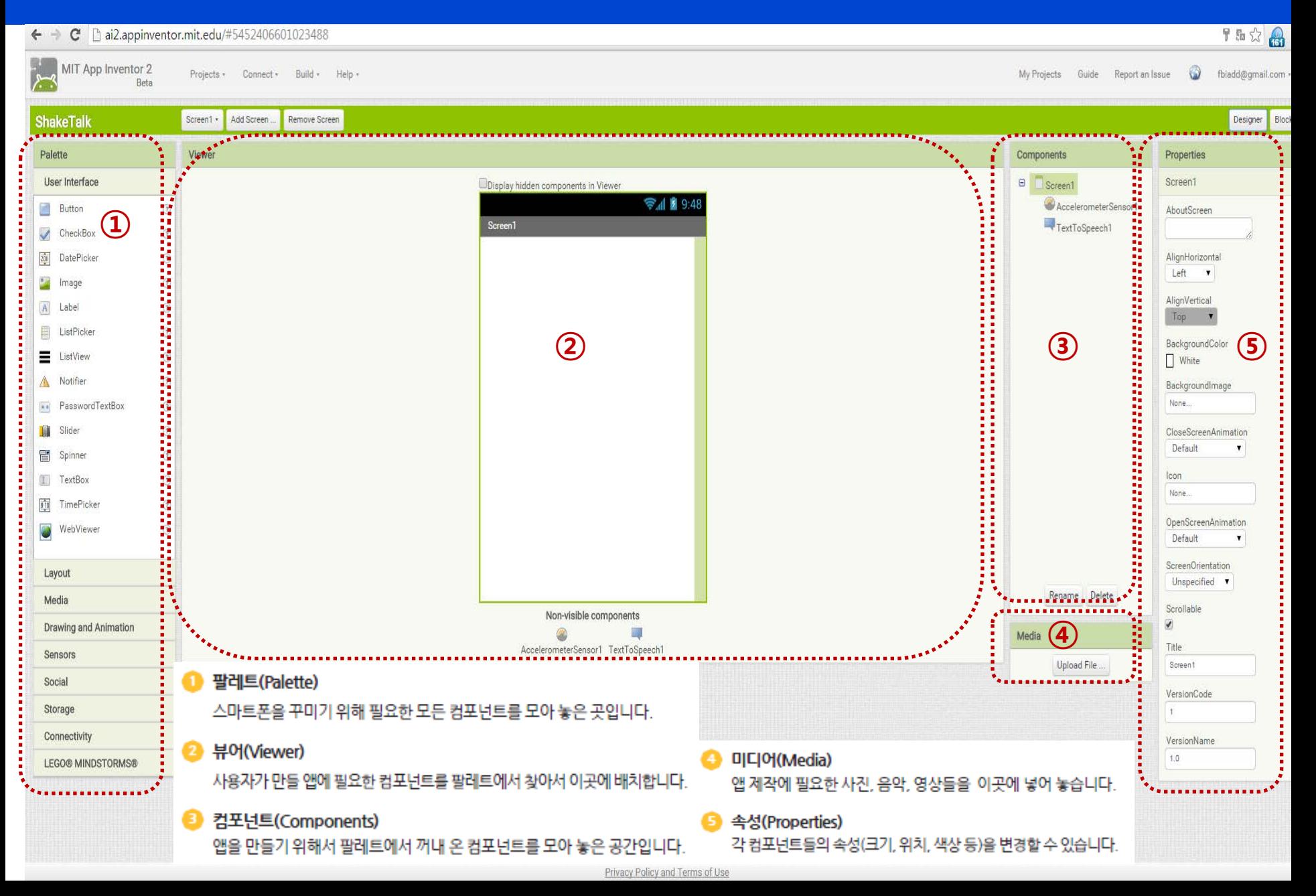

# App Inventor 2 구성 (2/3)

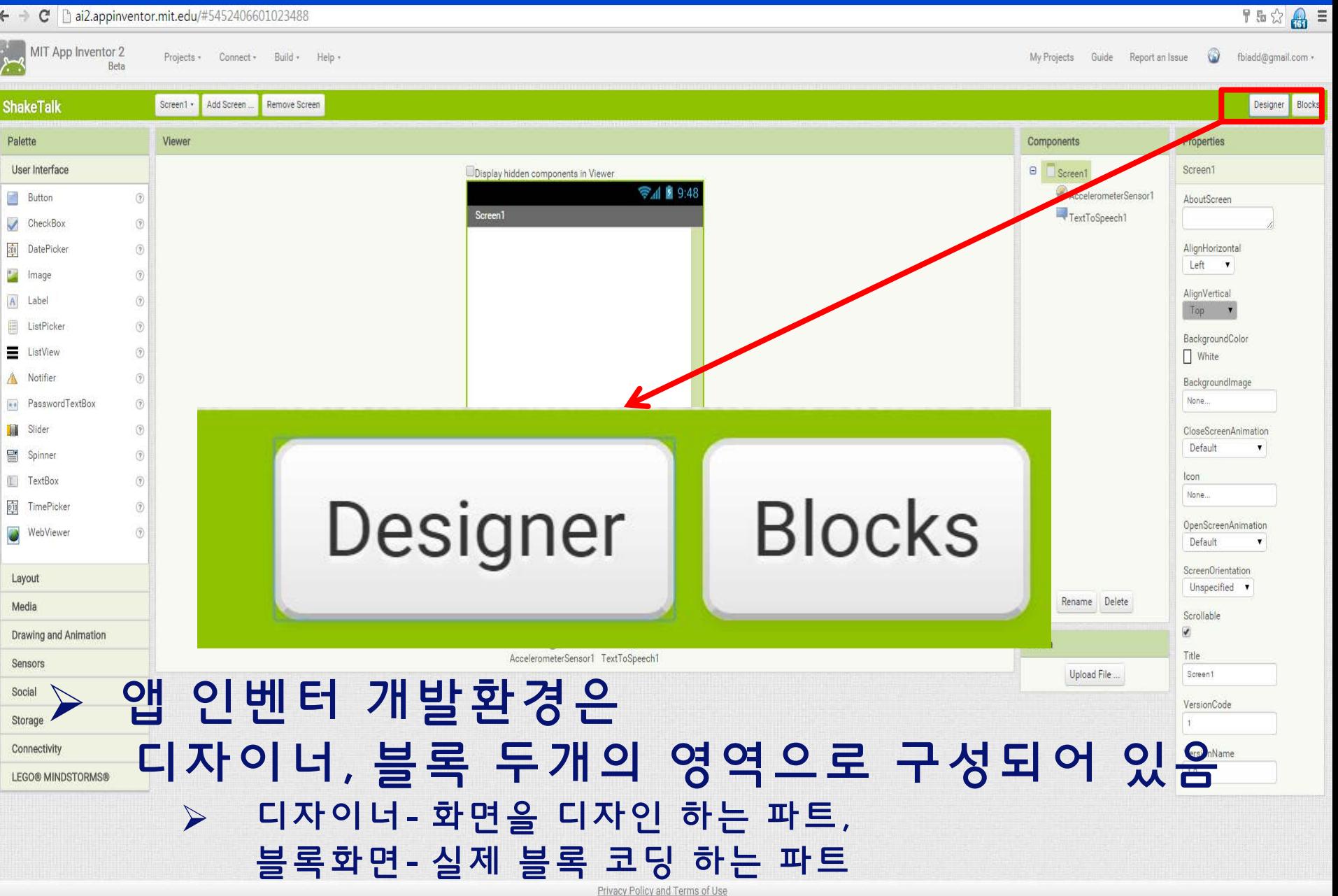

## App Inventor 2 구성 (3/3)

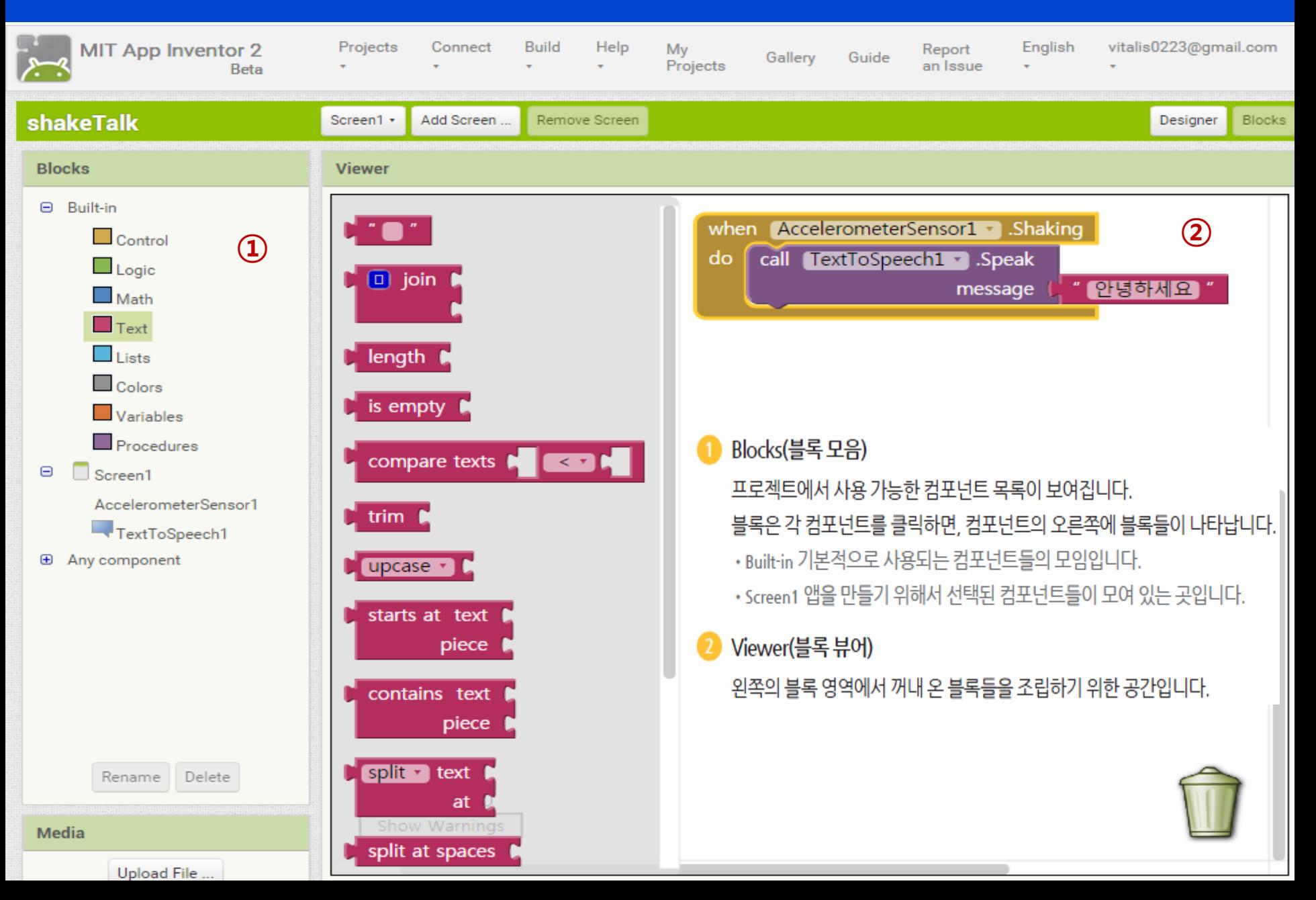

### App Inventor 2 기능(1/7)

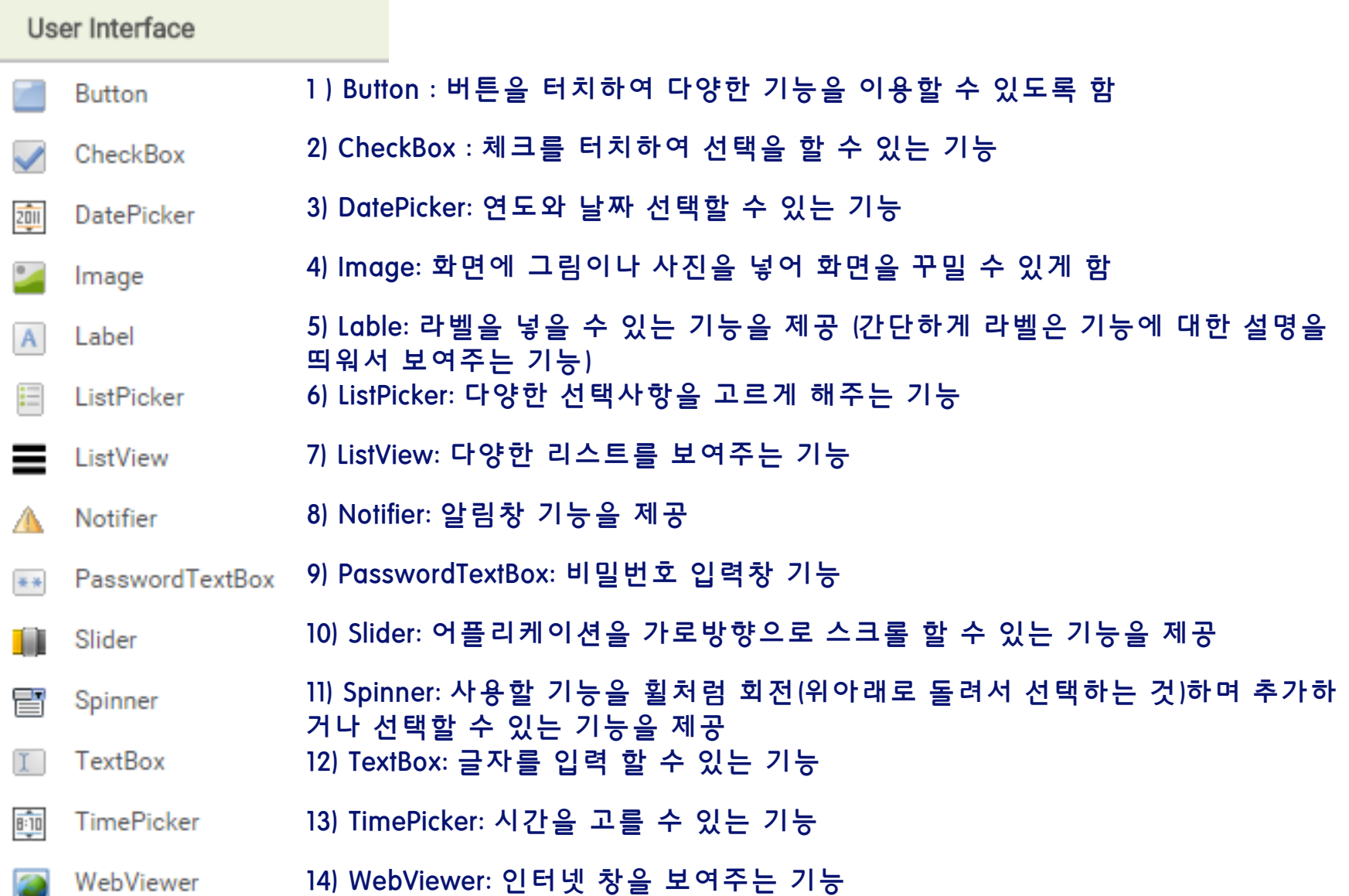

### App Inventor 2 기능(2/7)

#### **Layout**

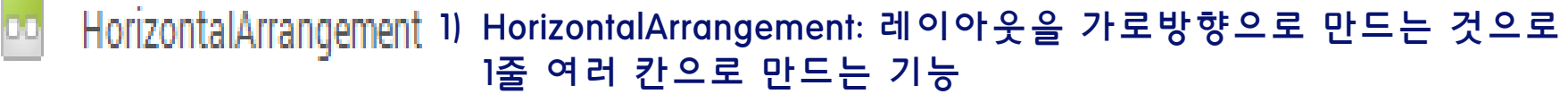

- TableArrangement 2) TableArrangement: 레이아웃을 가로세로방향으로 만드는 것으 로 여러줄 여러 칸으로 만드는 기능
- VerticalArrangement 3) VerticalArrangement: 레이아웃을 세로방향으로 만드는 것으로 여러줄 1칸으로 만드는 기능

### App Inventor 2 기능(3/7)

#### **Media**

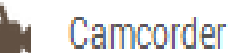

- Camera
- Ŧ ImagePicker
	- Player
- Sound
- SoundRecorder
- SpeechRecognizer
- TextToSpeech
- 霊 VideoPlayer
- YandexTranslate
- 1) Camcoder: 동영상을 촬영할 수 있는 기능
- 2) Camera: 카메라를 사용할 수 있는 기능
- 3) ImagePicker: 스마트폰에 저장되어 있는 이미지를 선택할 수 있는 기능
- 4) Player: 스마트폰에 있는 소리(음악) 파일을 재생하는 기능
- 5) Sound: 스마트폰에 특정 기능이 수행될 때 삽입되는 소리를 넣을 수 있는 기능
- 6) SoundRecorder: 녹음기 기능
- 7) SpeechRecognizer: 음성을 글자로 바꾸어주는 기능(구글보이스)
- 8) TextToSpeech: 글자를 음성으로 바꾸어주는 기능
	- 9) VideoPlayer: 스마트폰에 있는 비디오를 재생하는 기능
- 10) YandexTranslate: 러시아 얀덱스 포털의 번역기를 사용하여 번역을 해주는 기능

### App Inventor 2 기능(4/7)

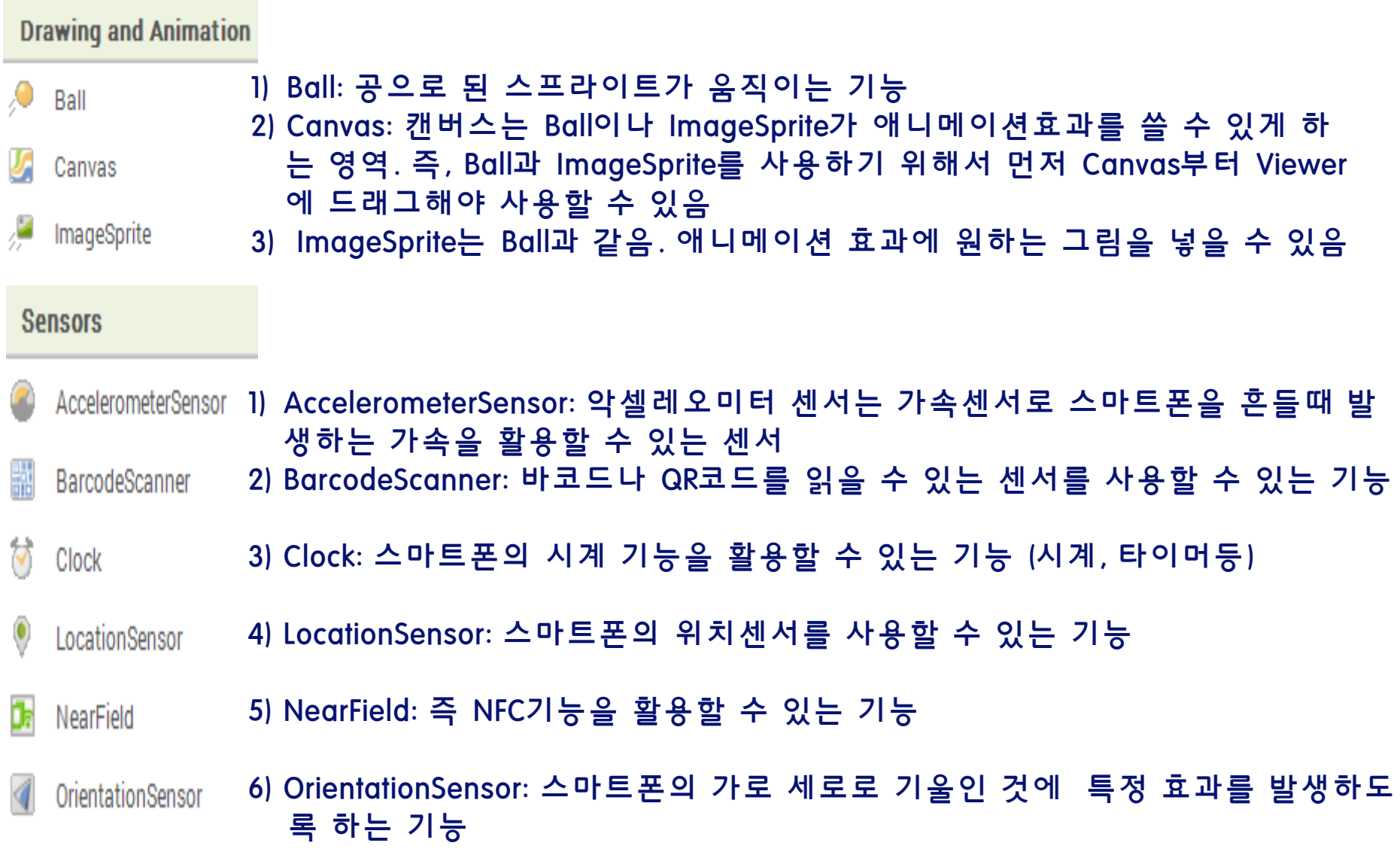

### App Inventor 2 기능(5/7)

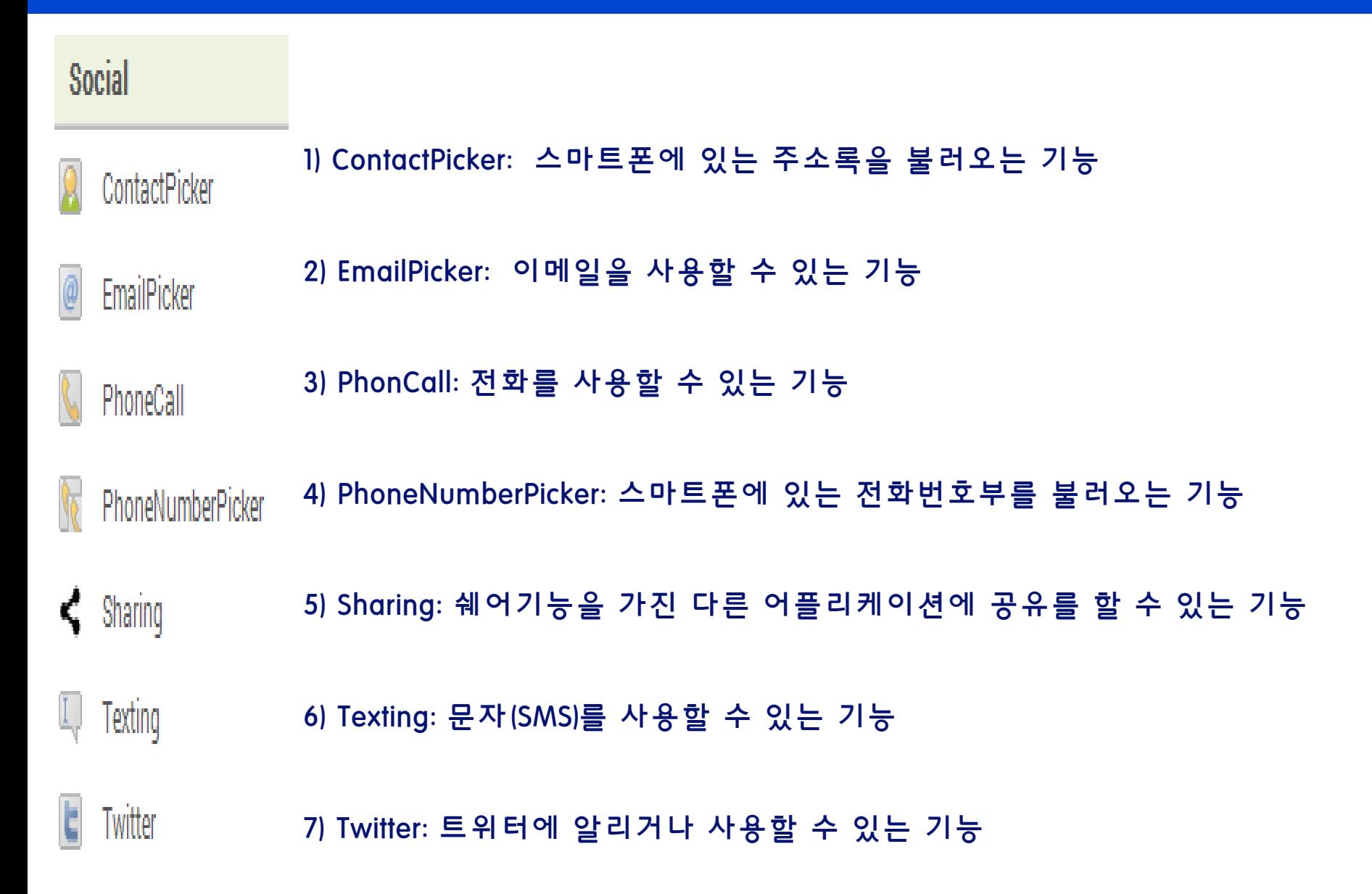

### App Inventor 2 기능(6/7)

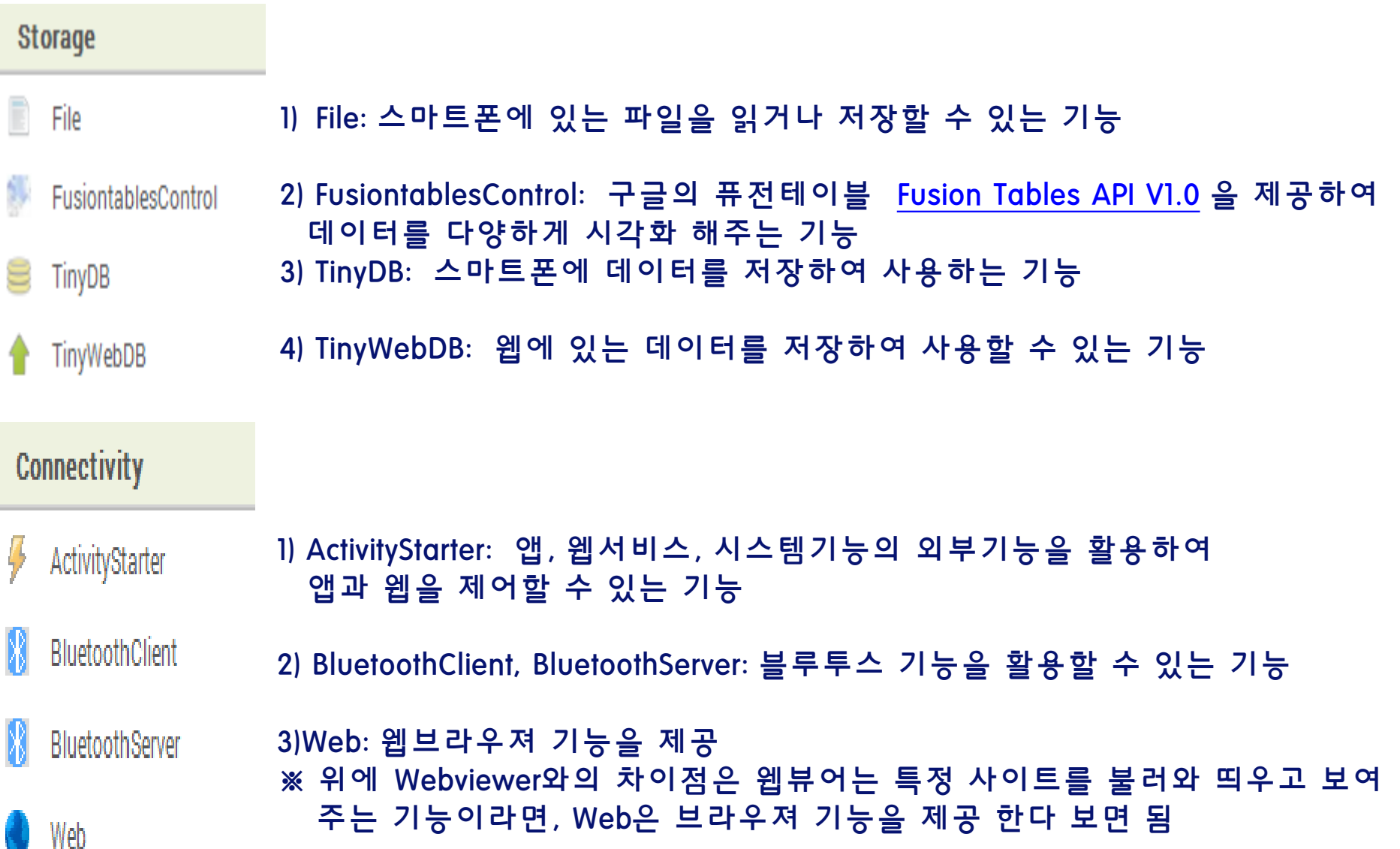

### App Inventor 2 기능(7/7)

#### **LEGO® MINDSTORMS®**

#### 레고 마인드스톰에서 만든 NXT 로봇을 제어할 수 있는 기능

- Ψ NxtColorSensor
- Ψ NxtDirectCommands
- Ŧ NxtDrive
- Ŧ NxtLightSensor
- Ψ NxtSoundSensor
- Ψ NxtTouchSensor
- NxtUltrasonicSensor

### App Inventor 2 준비 (1/5)

### 작업환경

- ▶ Mac OS, GNU/Linux, Windows 운영체제
- ▶ 안드로이드기반 기기
	- 만들어진 앱을 안드로이드 스마트폰으로 설치하여 실행
- ▷ 크롬 브라우저
- 구글 계정만들기 (아이디 & 비밀번호) = gmail

#### ▶ 자료 사이트

- [http://appinventor.org](http://appinventor.org/)
- [http://ai2.appinventor.mit.edu](http://appinventor.mit.edu/)

### App Inventor 2 준비 (2/5)

- 구글 ([http://gmail.com](http://gmail.com/)) ID
- 크롬 브라우저 설치
	- <http://google.com/chrome>
- ▶ 앱 인벤터 시작
	- [http://ai2.appinventor.mit.edu](http://appinventor.mit.edu/) 에 접속
	- [Create] 버턴 선택

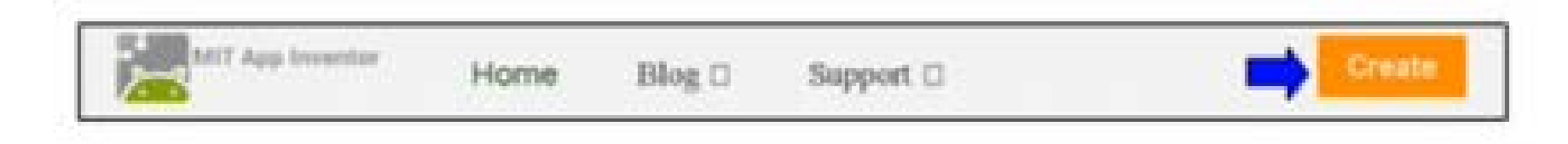

### App Inventor 2 준비 (3/5)

#### 크롬 설치

#### <http://www.google.com/chrome> 접속

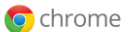

브라우저

**CHROMECAST** 

웹스토어

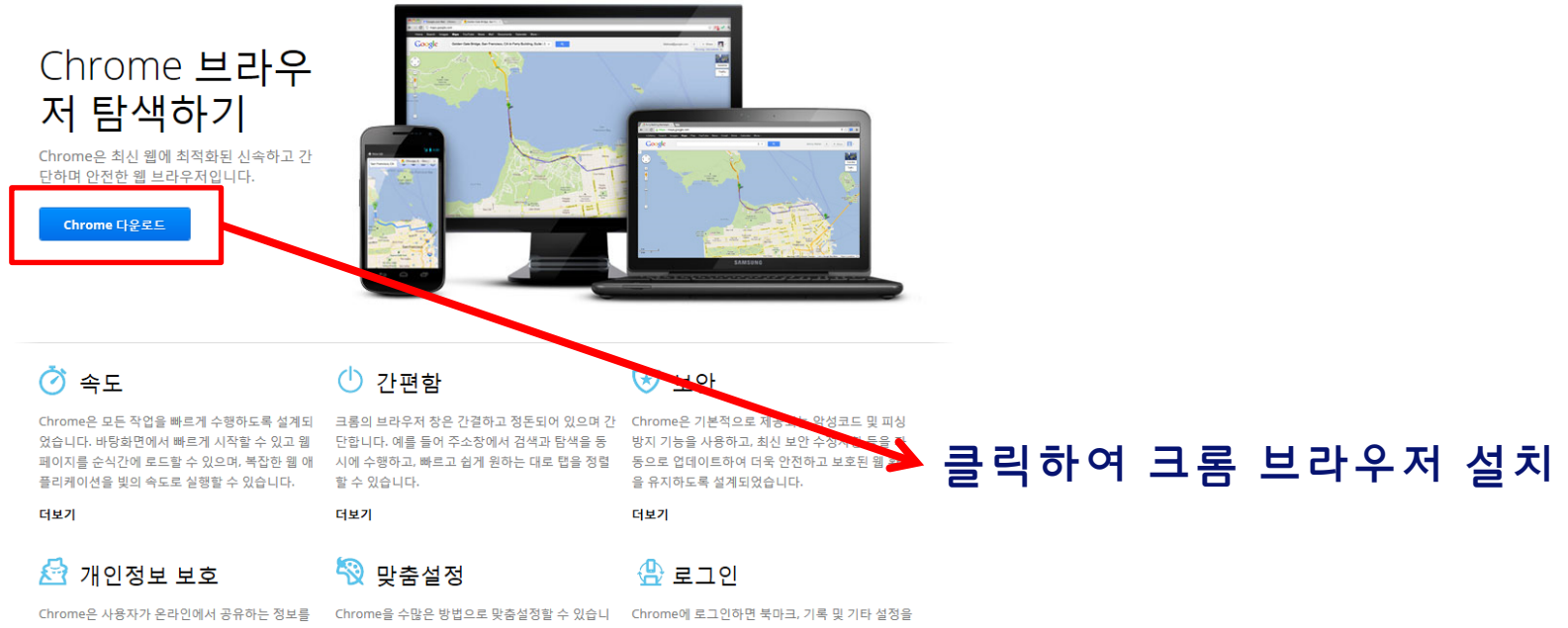

보호하는 동시에 개인 정보를 사용자가 직접 제어할 다. 설정을 간단히 변경하고 Chrome 웹 스토어에서 모든 컴퓨터에서 사용할 수 있습니다. 또한 즐겨찾 수 있도록 합니다.

더보기

더보기

앱, 확장 프로그램 및 테마를 추가할 수 있습니다. 는 Google 서비스에 자동으로 로그인할 수도 있습 나다.

### App Inventor 2 준비 (4/5)

- aiStarter 프로그램 다운로드 및 설치
	- Max OS 인 경우: http://appinv.us/aisetup\_mac 를 주소 창에 입력해 프로그램을 다운로드
	- Windows 인 경우: http://appinv.us/aisetup\_windows 를 주소창에 입력해 프로그램을 다운로드

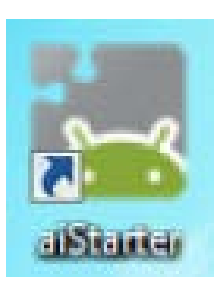

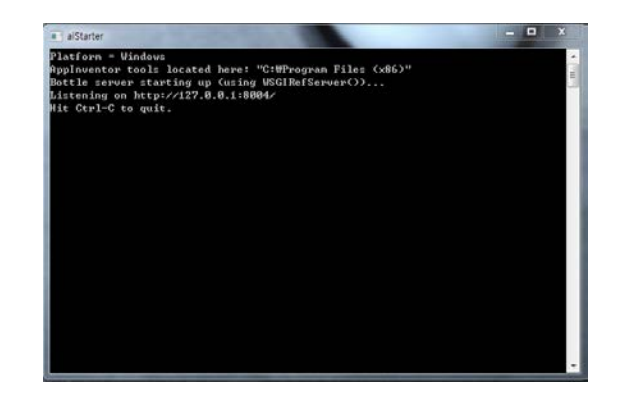

### App Inventor 2 준비 (5/5)

스마트폰으로 google playstore 접속하여

- ▶ QR Droid 검색하여 다운로드
- ▶ MIT AI2 Companion 검색하여 다운로드

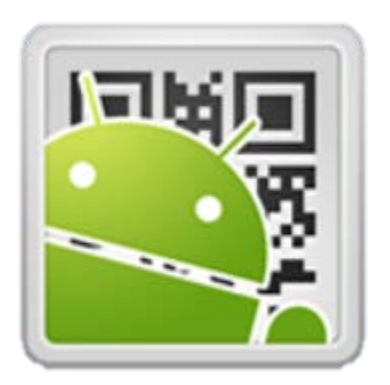

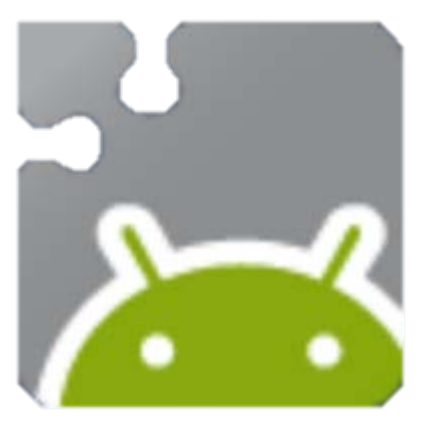

QR Droid MIT AI2 Companion

### 디자이너, 블록 에디터

#### 1. Designer(디자이너)

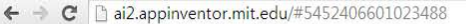

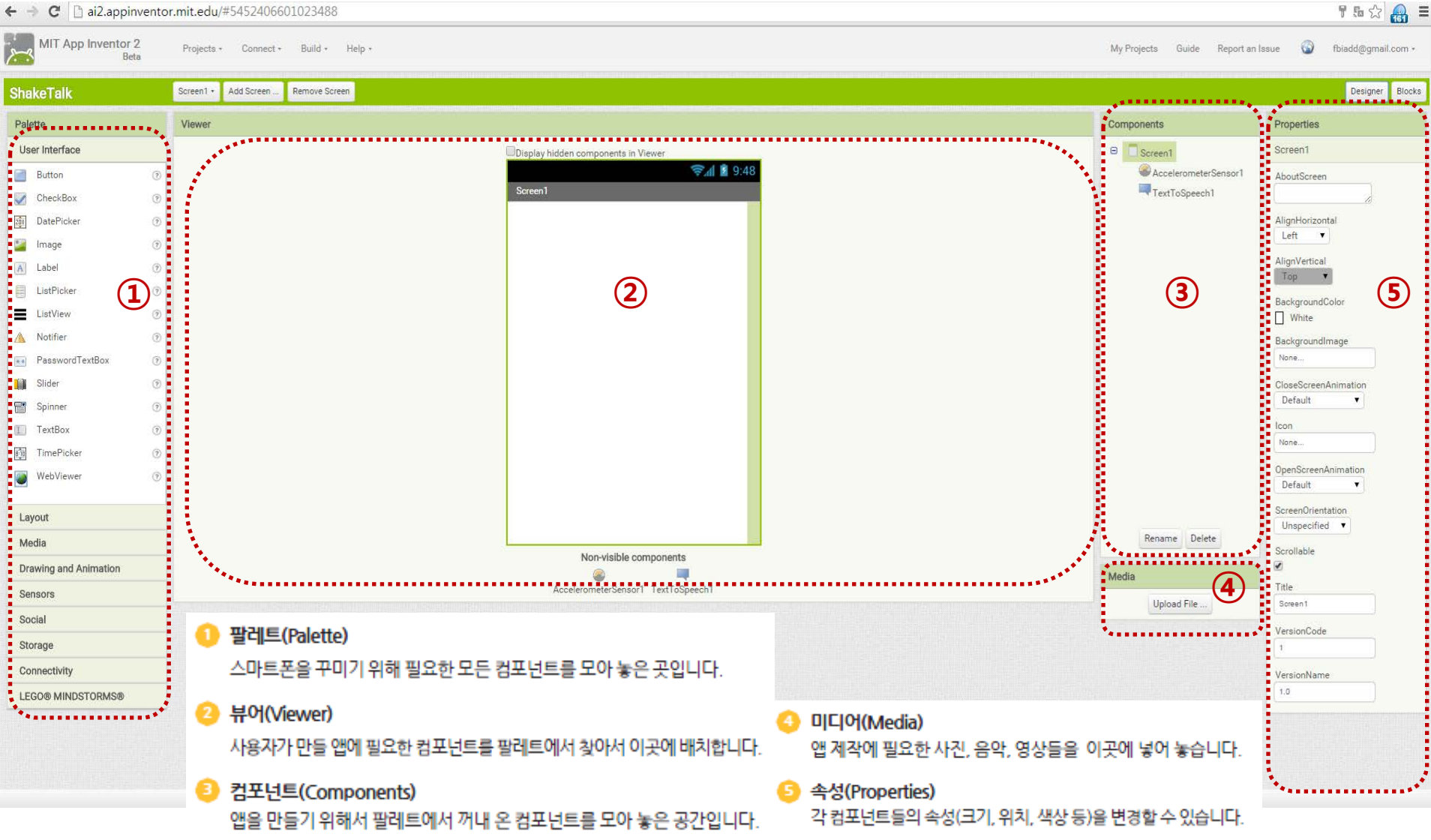

# 디자이너, 블록 에디터

#### 2. 블록 에디터

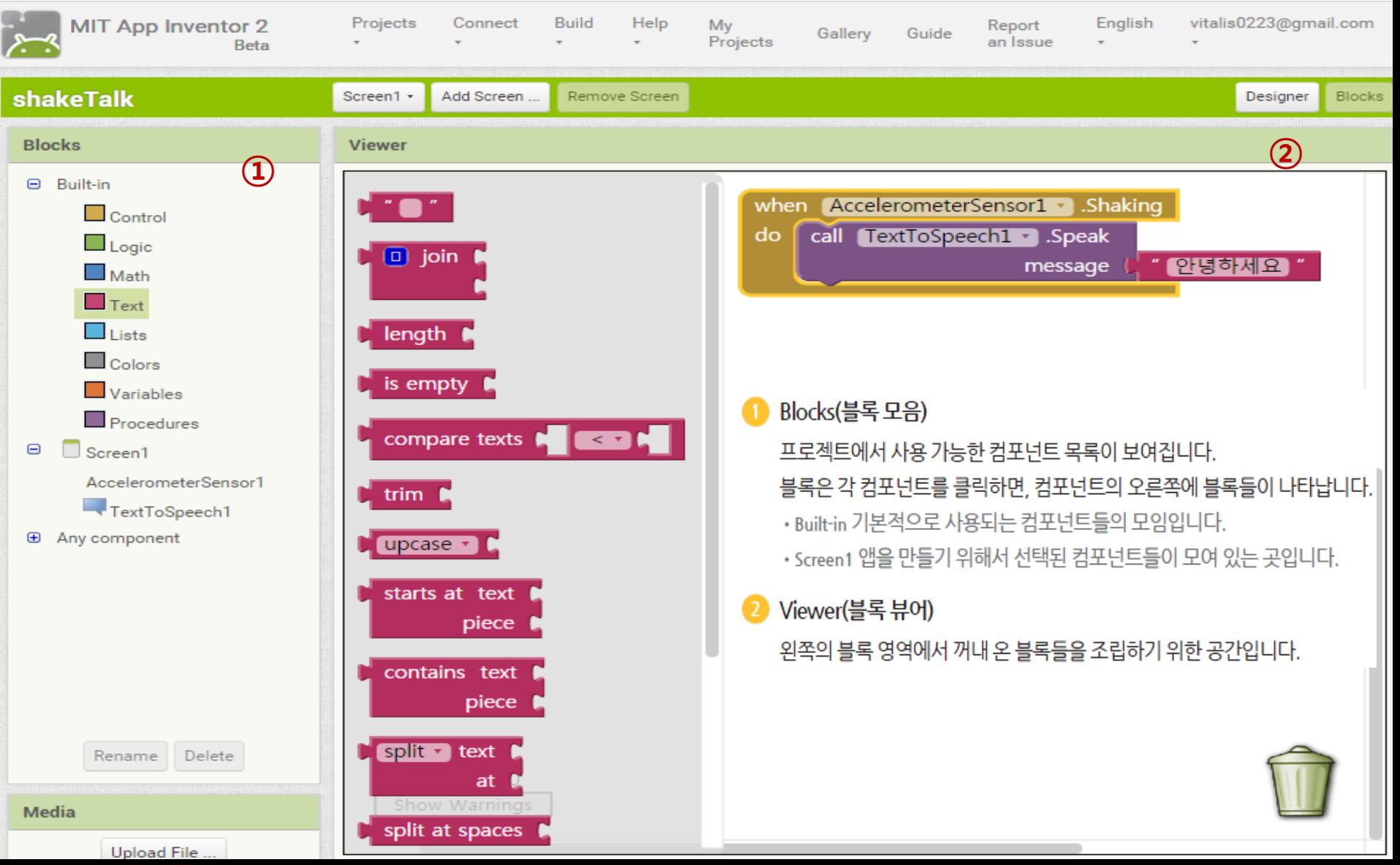

### 디자이너, 블록 에디터

1. Built-in-Drawers

자주 쓰이는 일반적인 명령블록들을 모아 놓은 공간으로, Block Viewer에 끌어다 놓으면 해당 기능이 앱에 추가된다.

- 2. 컴포넌트 Drawers (Component-Specific Drawers) 특정 컴포넌트와 관련된 명령블록들을 모아놓은 공간으로, Block Viewer에 끌어다 놓으면 해당 컴포넌트의 기능이 앱 에 추가된다.
- 3. 블록 뷰어 화면

블록을 옮겨서 프로그램을 제작하는 화면 공간이다.

#### 4. 블록 버튼

버튼을 누르면 Block화면(현재 화면)으로 바로 이동한다.

### App Inventor 2 맛보기(2/9)

#### ▷ 앱 인벤터 실행하기

[http://ai2.appinventor.mit.edu](http://appinventor.mit.edu/) 접속하여

#### ▷ [Create] 버튼 클릭

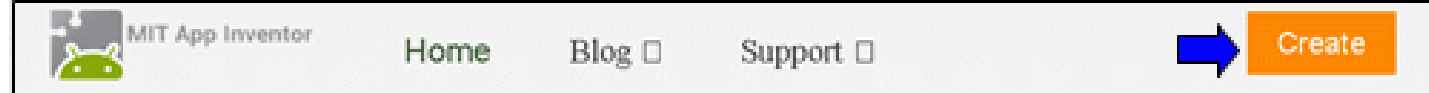

#### [Project]-[Start new project...]를 선택

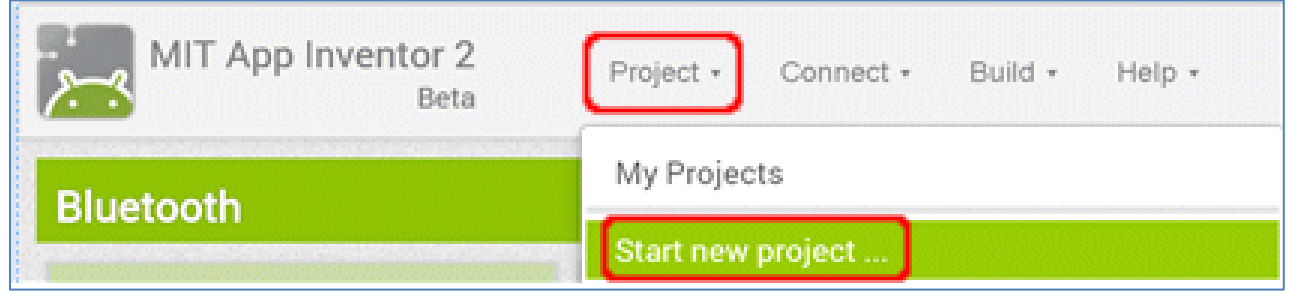

#### My Projects에 프로그램이 보관됨

### App Inventor 2 맛보기(3/9)

#### 앱 프로젝트 이름

- ▷ 첫 글자는 영어 알파벳
- ▷ 두번째부터 숫자나 밑줄이 올 수 있다.
- ▷ 한글이나 특수문자는 사용하지 못한다..
- "ShakeTalk"를 입력하고 [OK]를 선택

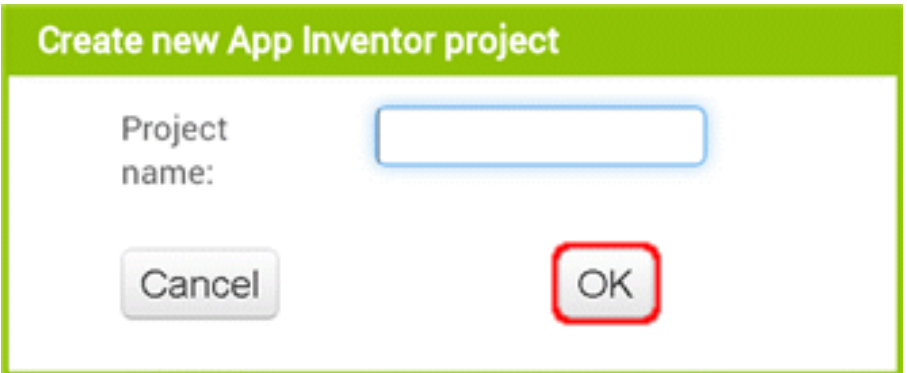

### App Inventor 2 맛보기(4/9)

#### 프로젝트가 생성

▶ 프로젝트는 앱 하나에 대한 정보를 담고 있는 바구니와 같다.

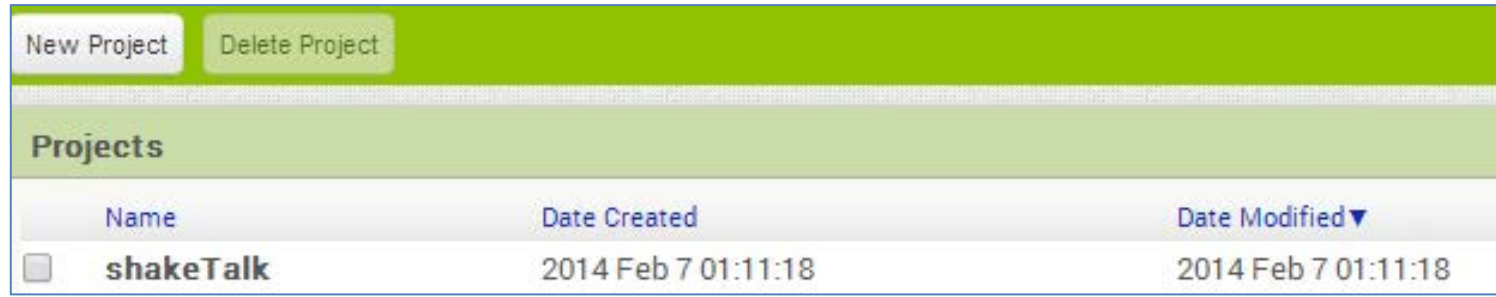

### App Inventor 2 맛보기(5/9)

### [Designer]에서 컴포넌트 준비하기 ▷ 가속도 컴포넌트의 추가

▶ [TextToSpeech] 컴포넌트의 추가

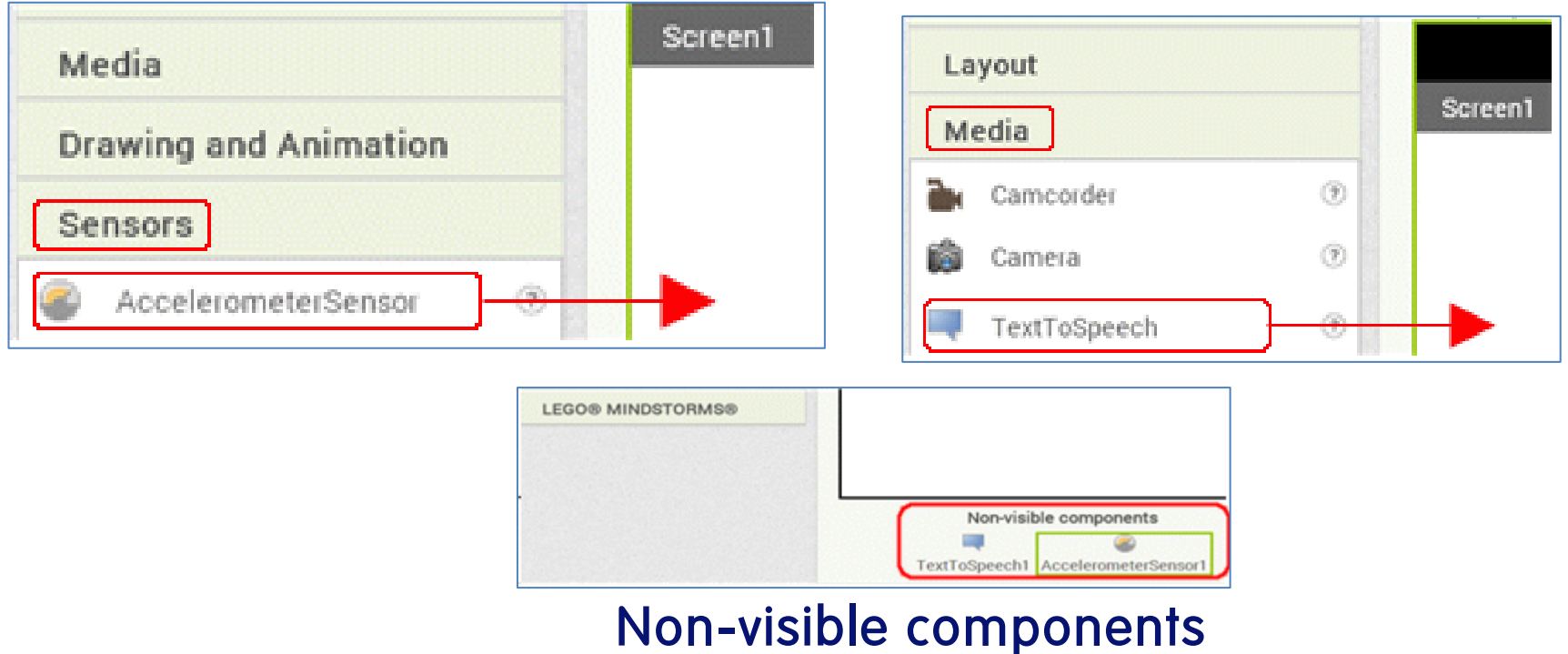

### App Inventor 2 맛보기(6/9)

#### 블록 에디터[Blocks]에서 기능 설정하기

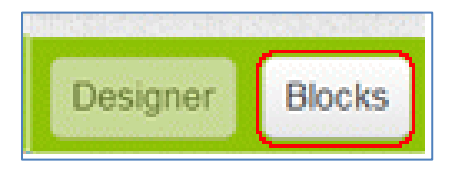

### ▷ 가속도 센서로 흔들림 감지하기

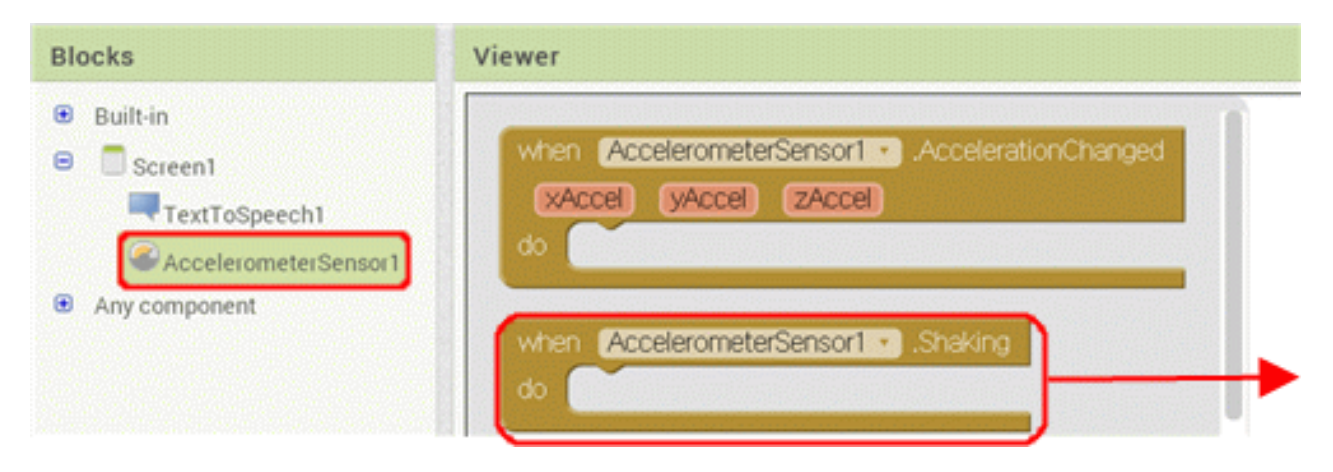

### App Inventor 2 맛보기(7/9)

#### 말하기 TextToSpeech 컴포넌트의 추가

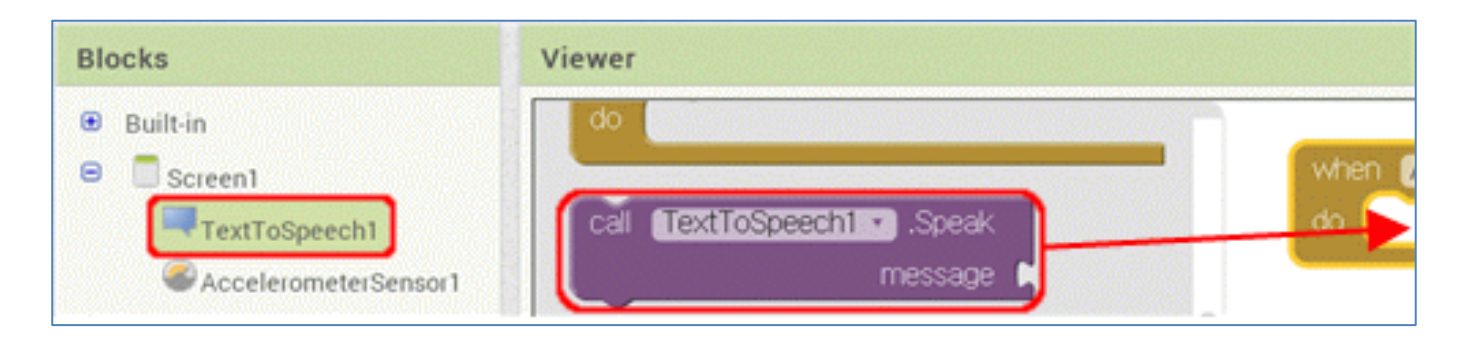

#### [Text] 추가

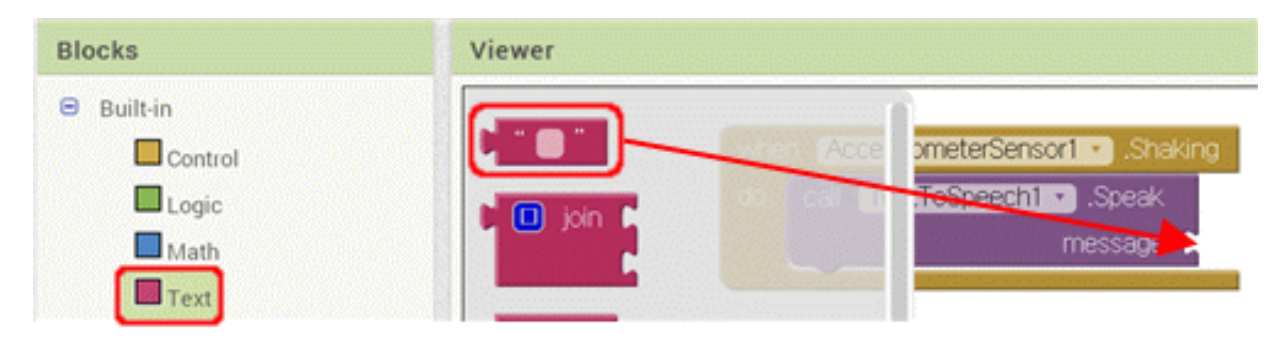

### App Inventor 2 맛보기(8/9)

#### 문장의 추가

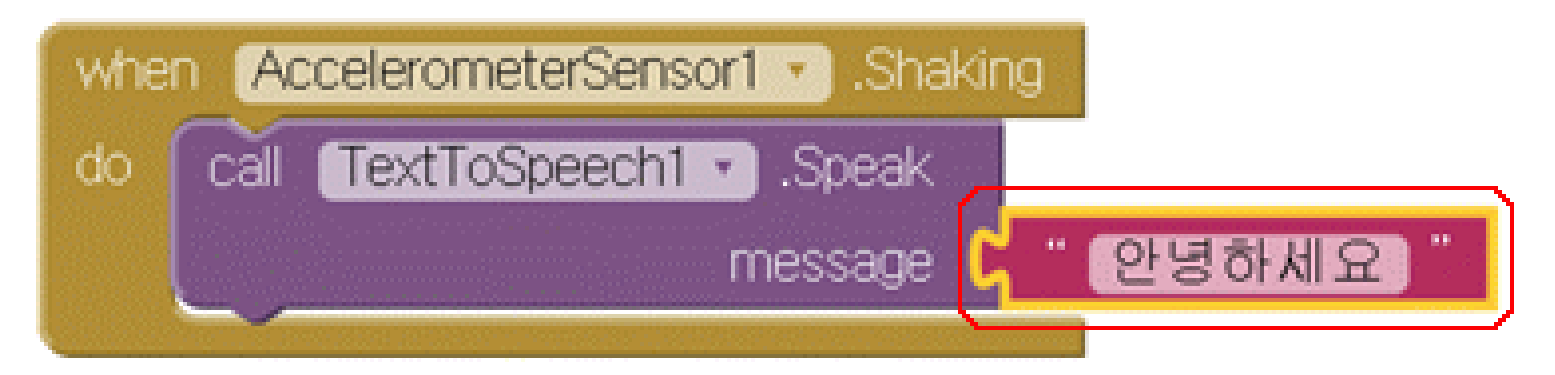

### App Inventor 2 맛보기(9/9)

#### ▶ 스마트 폰에서 실행하기

[Build]에 [App(provide QR code for .apk)] 클릭

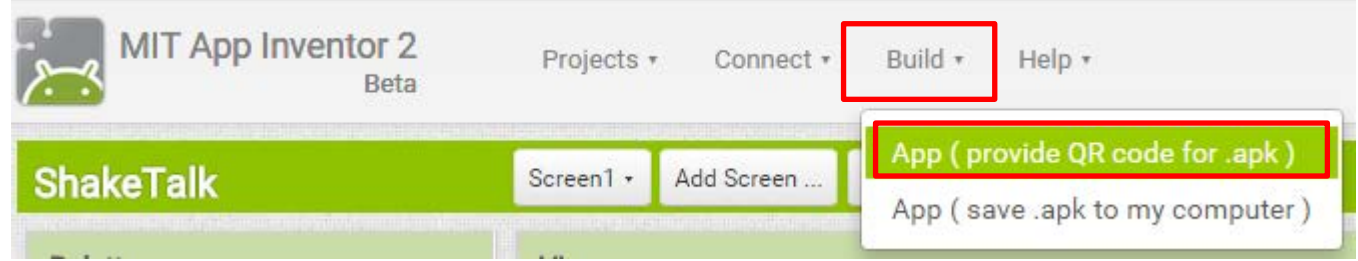

### ▶ QR 코드가 생성되면 다운받은 QR Droid를 통해 스캐닝 후 다운로드 하여 어플리케이션 설치

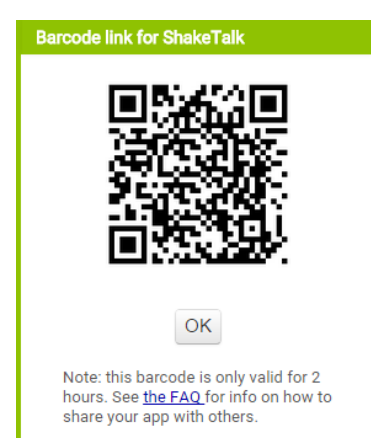

### App Inventor 2 다른 연결방법

- ▶ 애뮬레이터 사용하기
	- aistarter 실행
	- [Connect]에서 [Emulator]를 선택하면 aiStarter에서는 다음

#### 과 같은 작업이 실행된다.

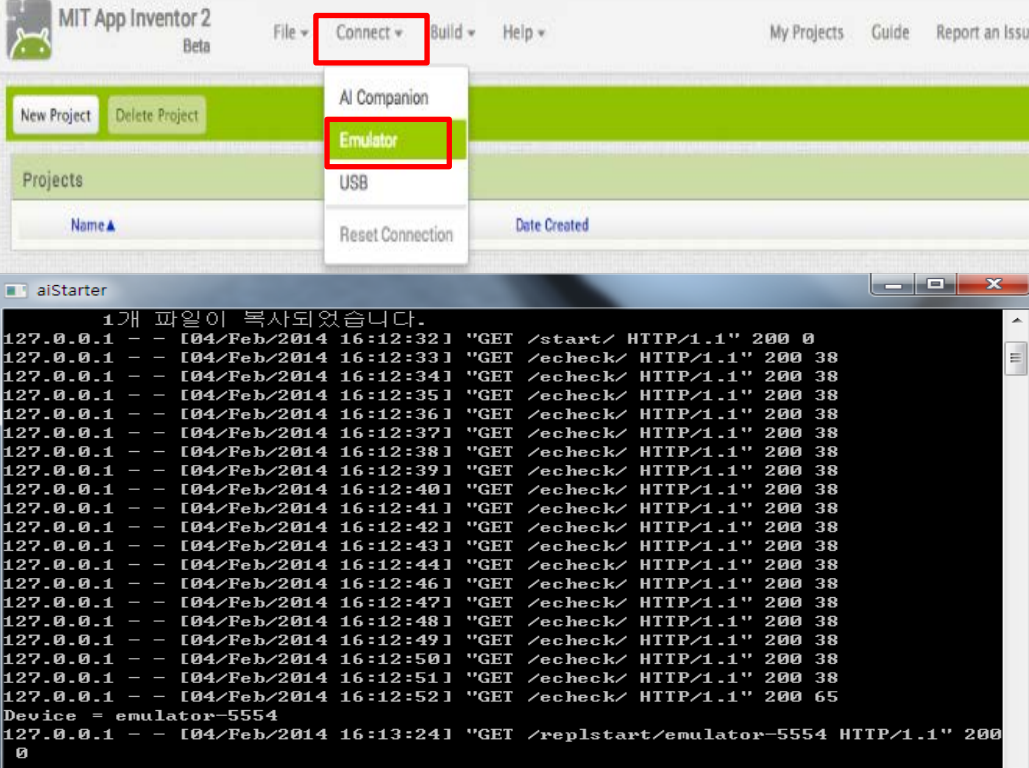

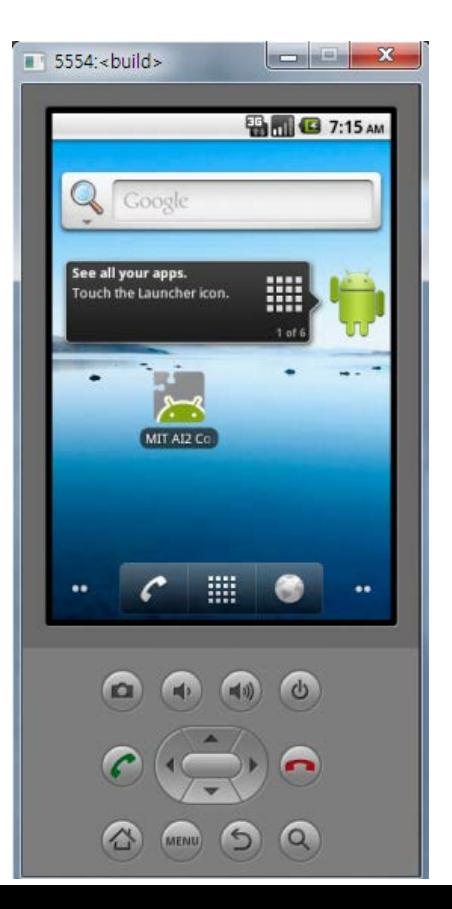

애뮬레이터

실행 후 모습

### App Inventor 2 다른 연결방법

#### USB를 이용한 연결 방법

- USB 케이블과 안드로이드 장치가 있다면 앱 인벤터에 연결가능
- Step 1. aiStarter 실행 ( 2. 에뮬레이터 사용하기를 참조)
- ▷ Step 2. 안드로이드 장치에서 USB 디버깅 켜기

스마트폰이나 타블렛 PC에서는 USB Debugging을 허용

 Android 3.2 이상 버전: Settings(환경설정) > Applications(어플 리케이션) > Development(개발자 옵션)

- ▷ Step 3. 컴퓨터와 장치 연결하기
- ▶ [Connect] 에 USB 클릭 (aistarter가 꼭 켜져 있어야 함!)

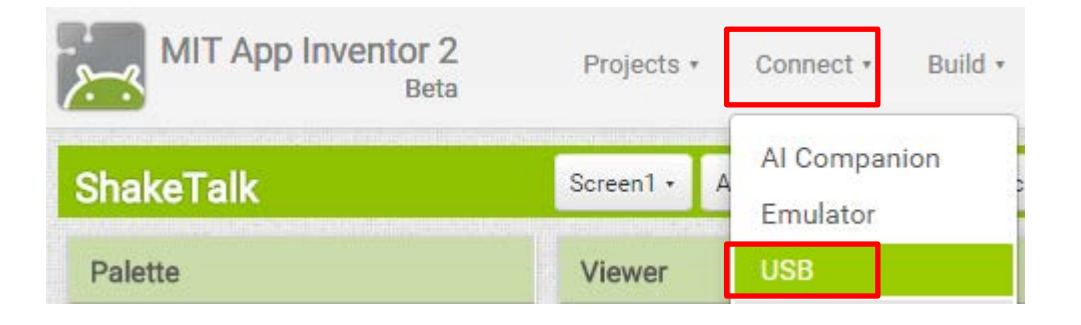

### Button Talk 실습

### 1. 새 프로젝트 "buttonTalk" 만들기 2. 디자이너 [Designer]에서 컴포넌트 [Component] 준비하기

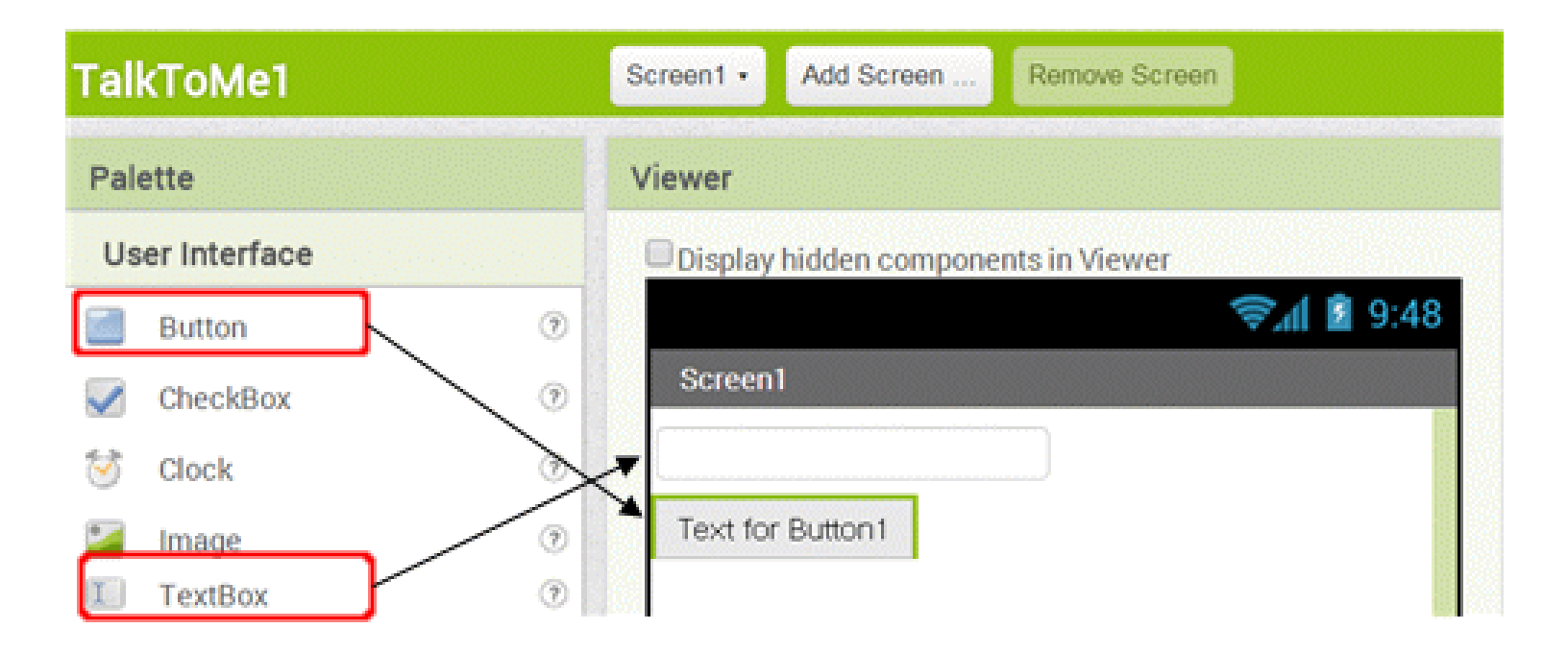

### Button Talk 실습

#### 3. 블록 에디터[Blocks]에서 기능 설정하기(1/2)

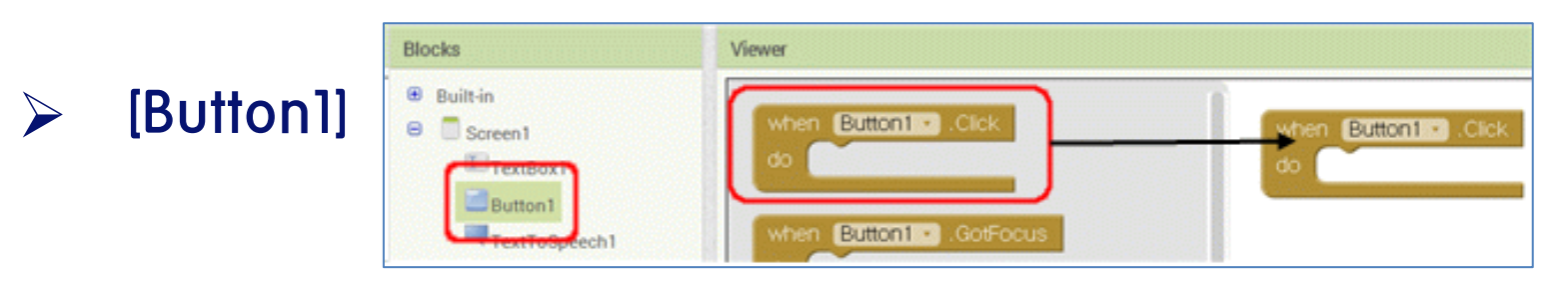

#### ▶ 문자를 음성으로 바꾸기

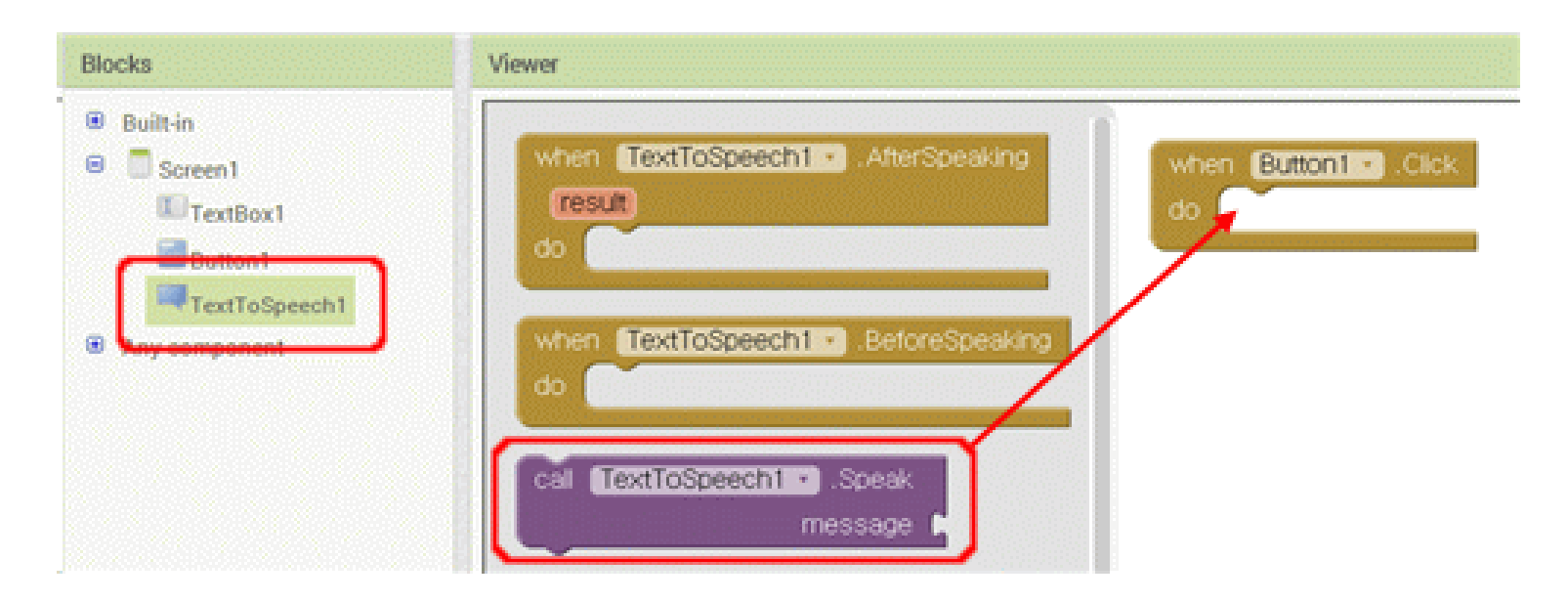

### Button Talk 실습

#### 3. 블록 에디터[Blocks]에서 기능 설정하기(2/2)

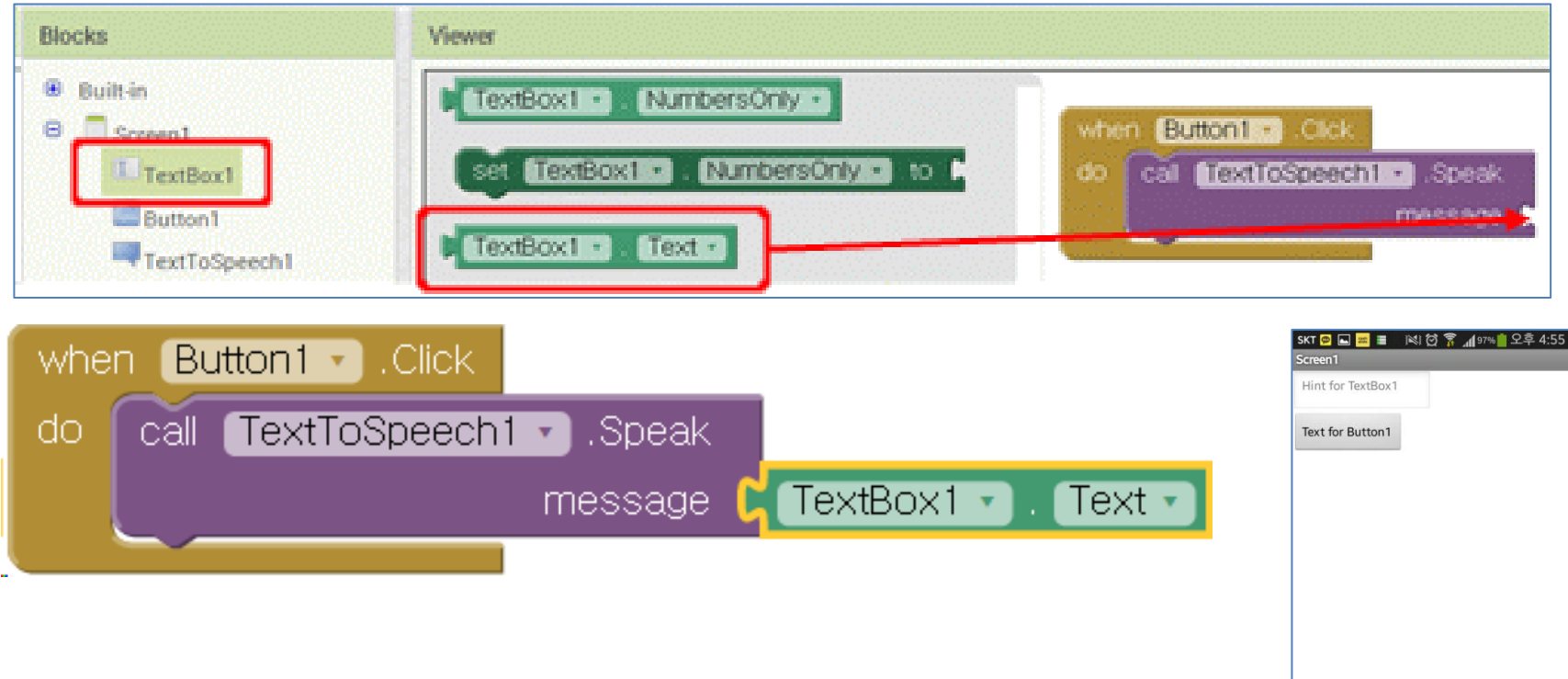

- 1. 새 프로젝트 "sound" 만들기
	- 앱 프로젝트 이름에 "sound"를 입력하고

[OK]를 선택 하자

2. 디자이너 [Designer]에서 컴포넌트 [Component] 준비하기

#### 1) 필요한 재료 가져오기

 http://ai2.appinventor.org/starterApps에서 IHaveADreamStarter.aia 파일을 다운 받아 저장한다.

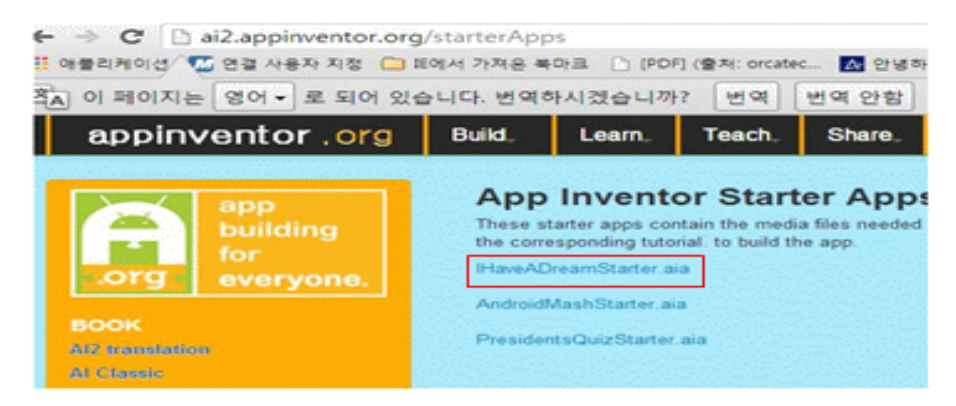

#### 2) "aia" 파일 가져오기 [Import] 하기

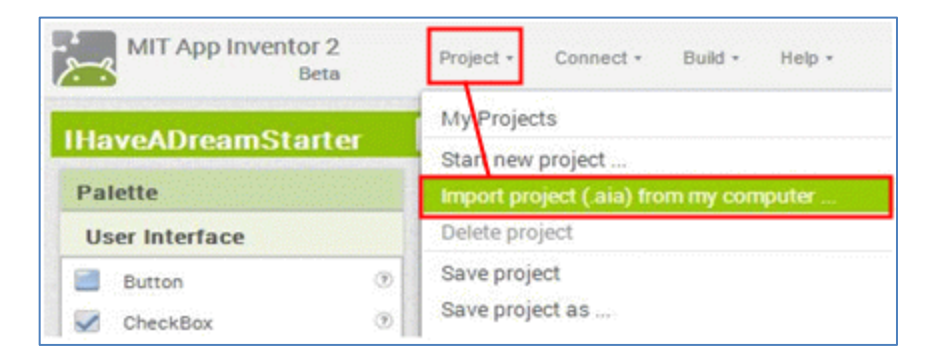

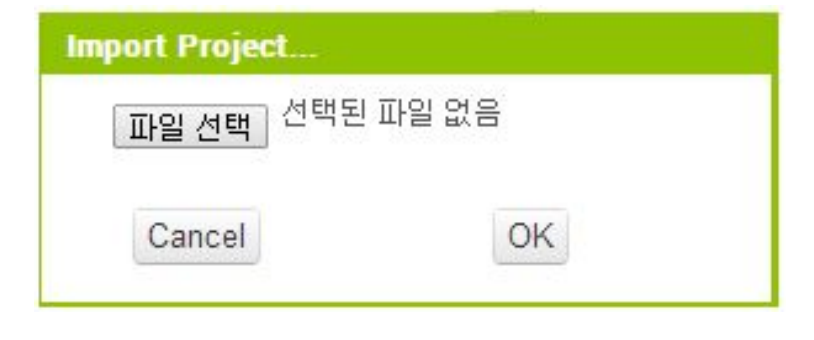

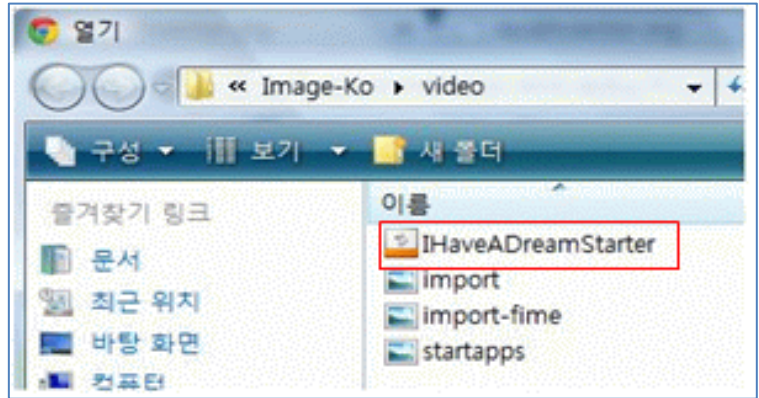

#### Media

228px-MLK\_and\_Mal... king.mp3 malcolm152x129.jpg malcolmx.mp3 mlk.jpg mlk152x129.jpg Upload File ...

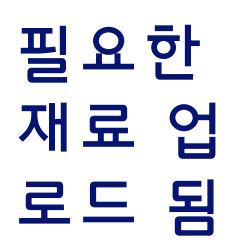

- 2. 디자이너 [Designer]에서 컴포넌트 [Component] 준비하기
	- 1) Button 컴포넌트 추가하기 (버튼에 이미지 넣기

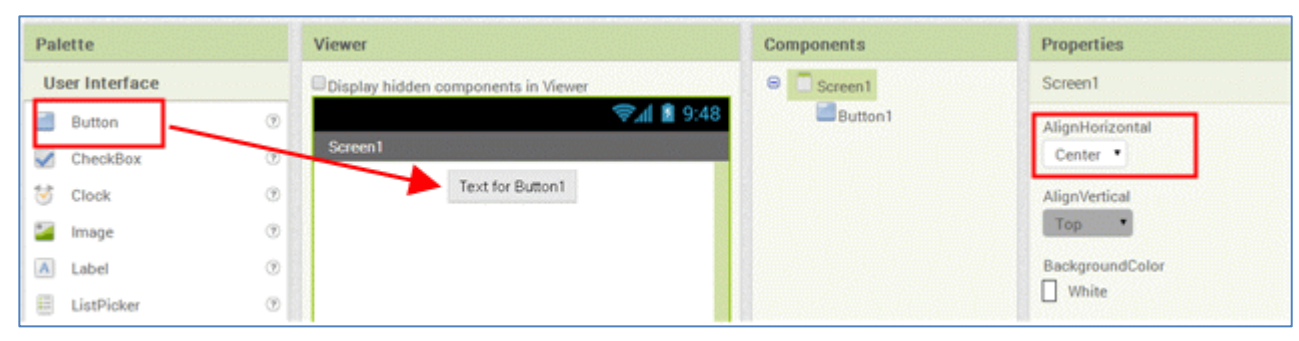

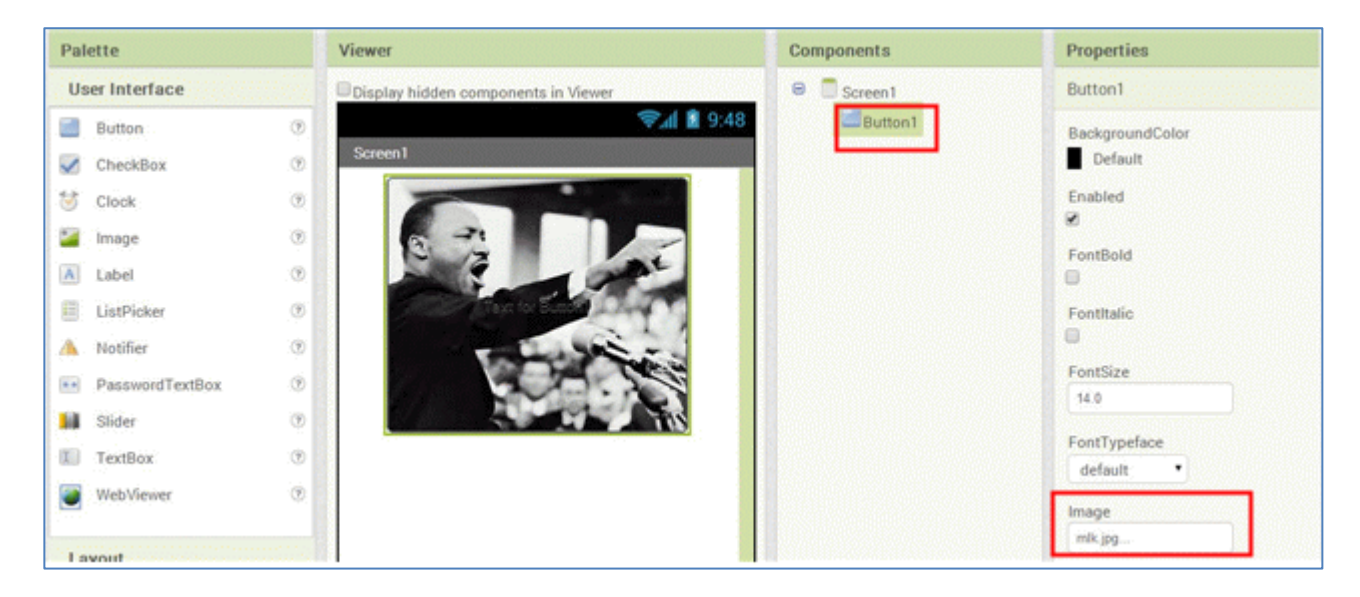

#### 2) Label 컴포넌트와 Player(재생기) 컴포넌트 추가

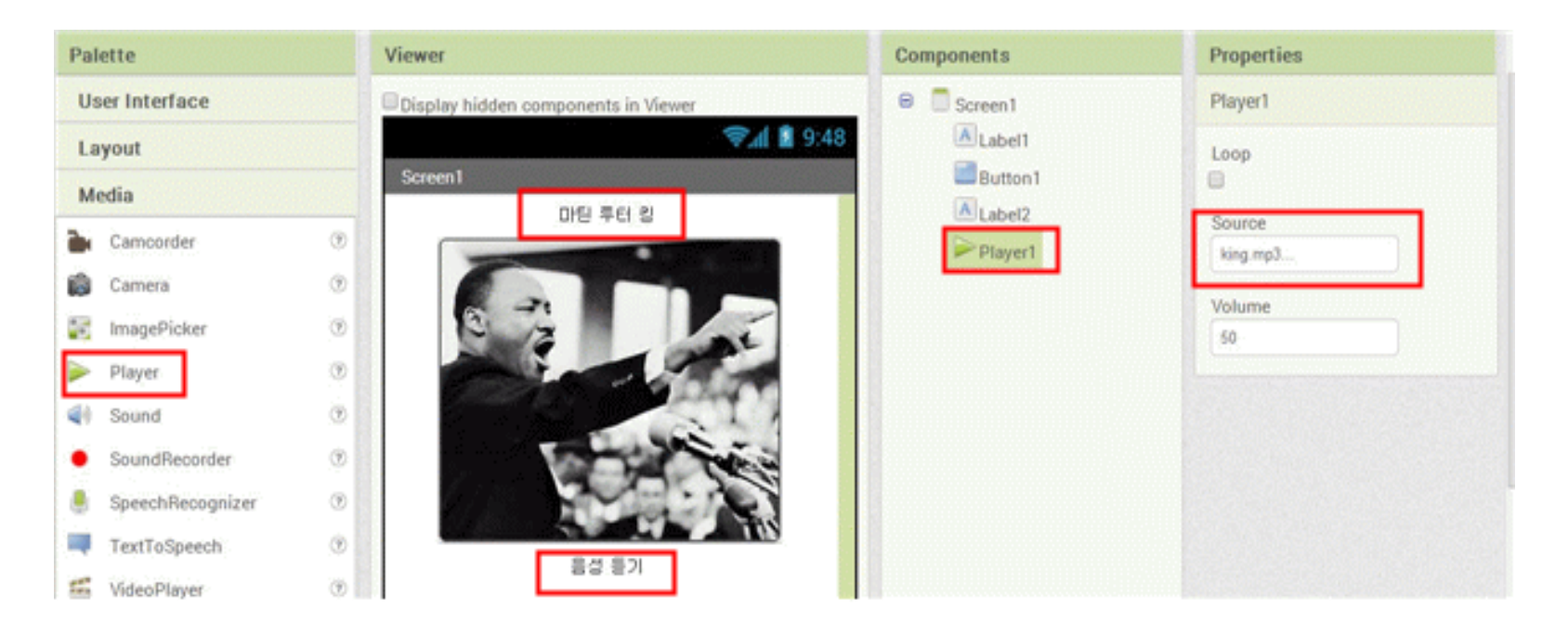

### 3. 블록 에디터[Block Editor]에서 동작 설정 1) 음원 재생시키기

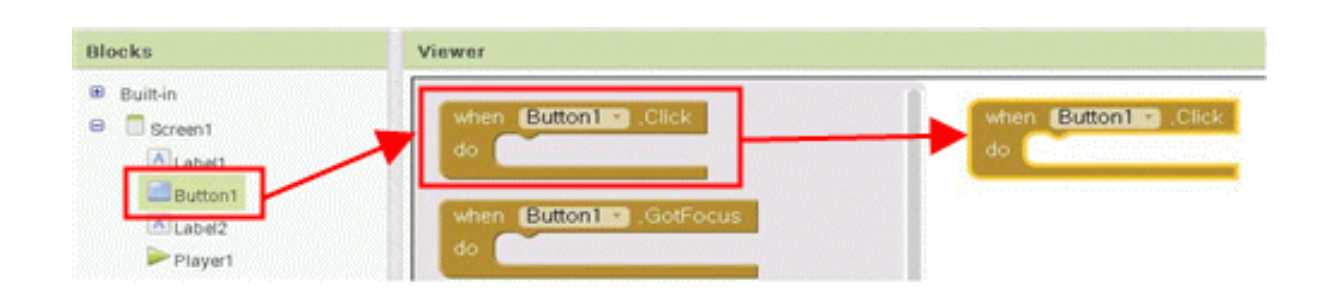

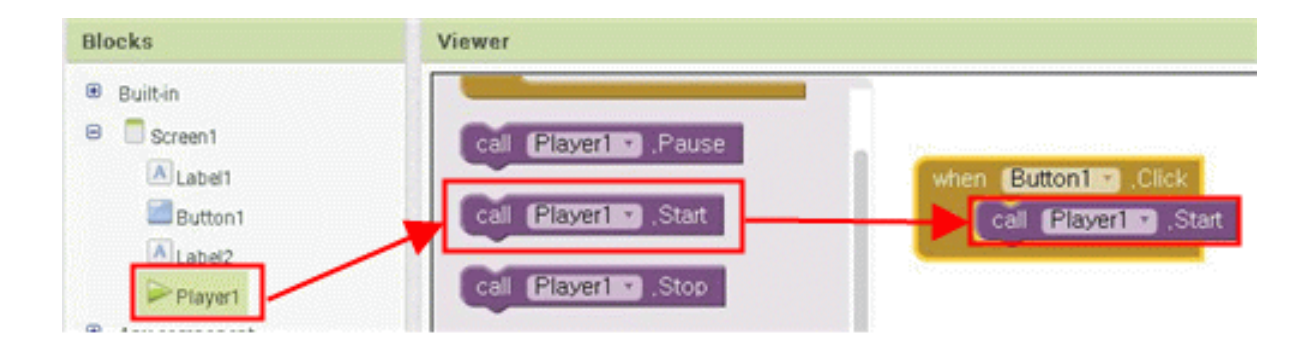

#### 4. 테스트하기

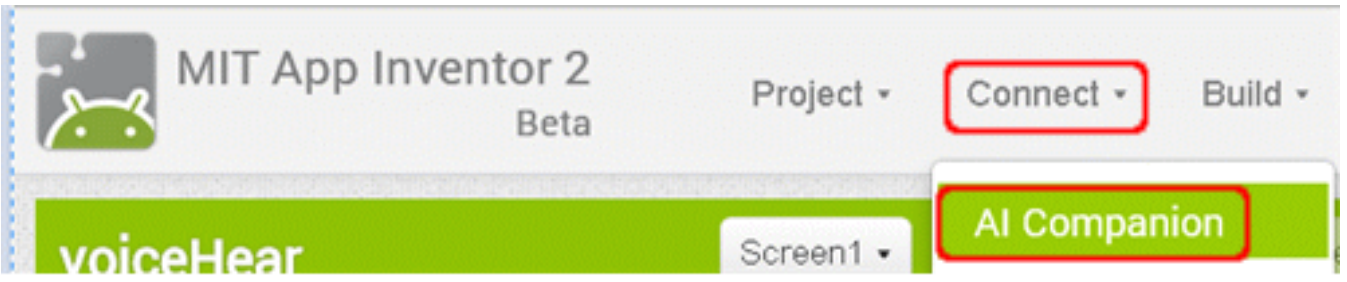

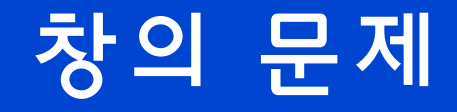

#### 사운드 재생하기를 이용하여 버튼 3개일 때 사운드 파일을 제어 할 수 있는지 활용해 보자.

### camera 실행 앱 만들기 실습

1. 디자이너 [Designer]에서 컴포넌트 준비하기

- [Palette] > [User Interface]의 [Canvas]
- [Palette] > [User Interface]의 [Button]
- [Palette] > [Media]의 [Camera]
- 1) 캔버스 추가하기
- 2) 버튼 추가하기

```
– [Button]의 [Text]는 "사진 찍기"로 입력한다.
3) 카메라 추가하기
```
## camera 실행 앱 만들기 실습

### 2. 블록 에디터[Block Editor]에서 기능 설정

#### 1) 사진촬영하기

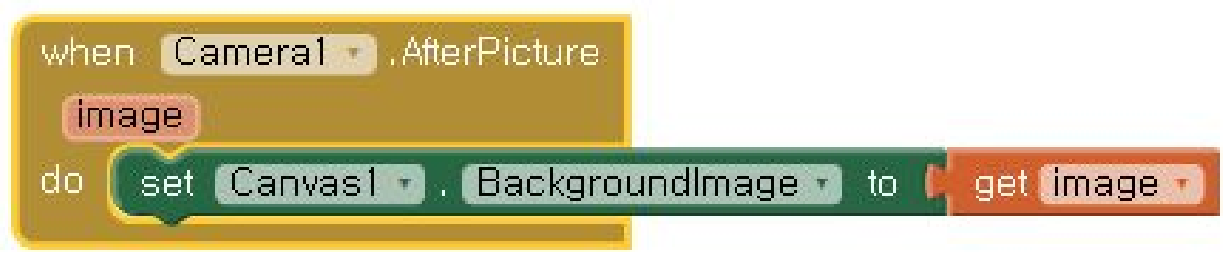

1. 새 프로젝트 "phoneCall" 만들기

- 크롬브라우저 (인터넷 익스플로러가 아님) [http://appinventor.mit.edu](http://appinventor.mit.edu/)에 접속하여 로그인 하고 를 선 택한다.
- 앱 프로젝트 이름에 "phoneCall"을 입력하고 [OK]를 선택하자.

### 2. 디자이너 [Designer]에서 컴포넌트 준비하기

#### 1) 전화 컴포넌트 추가하기

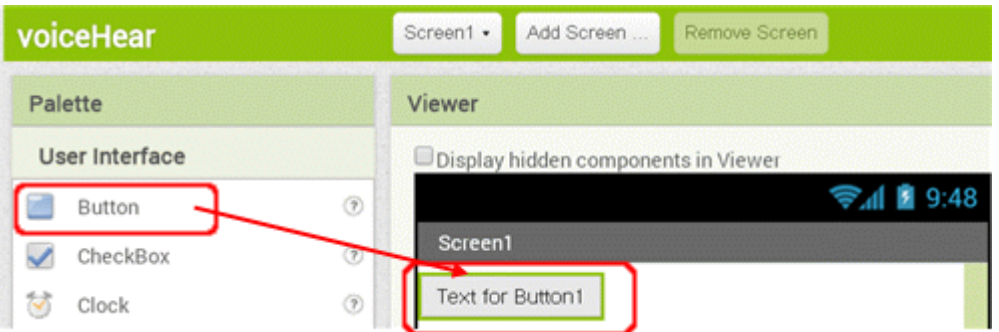

#### 2) 전화걸기 PhoneCall 컴포넌트 추가하기

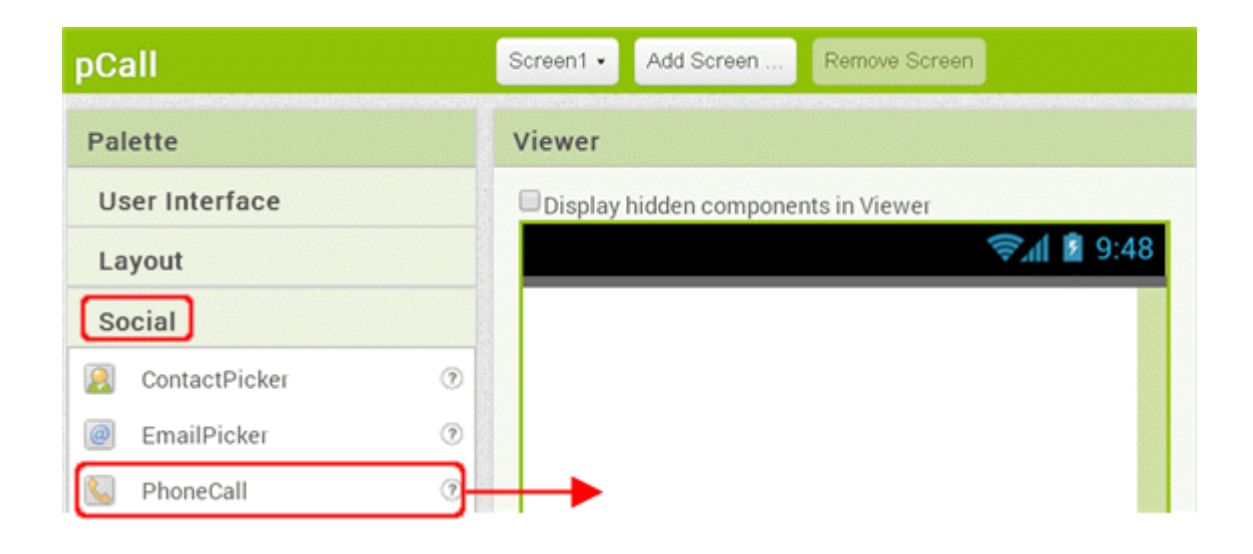

#### 3. 블록 에디터[Blocks]에서 기능 설정하기

#### 1) 버튼 클릭 이벤트 추가

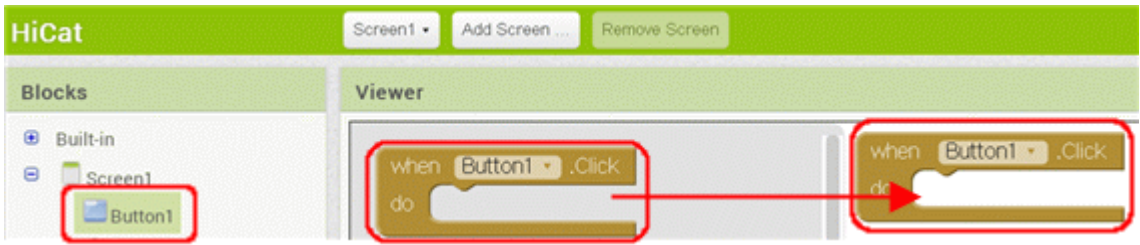

#### 2) 전화 걸기

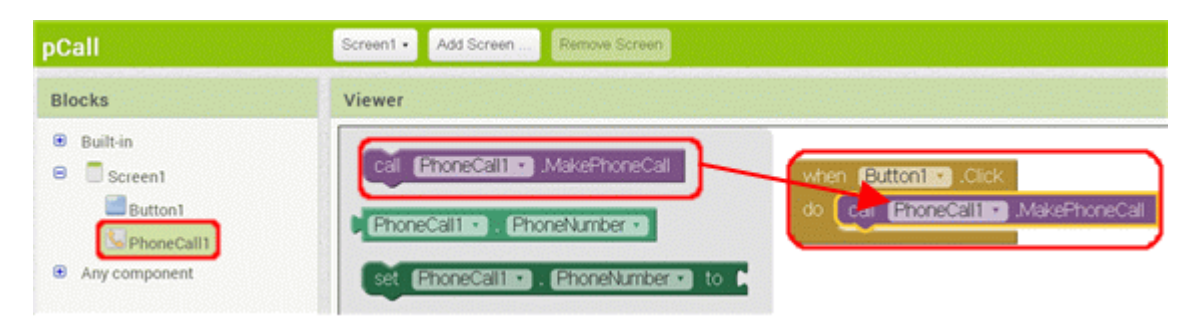

### 3. 블록 에디터[Blocks]에서 기능 설정하기(2)

#### 3) 전화번호 넣기

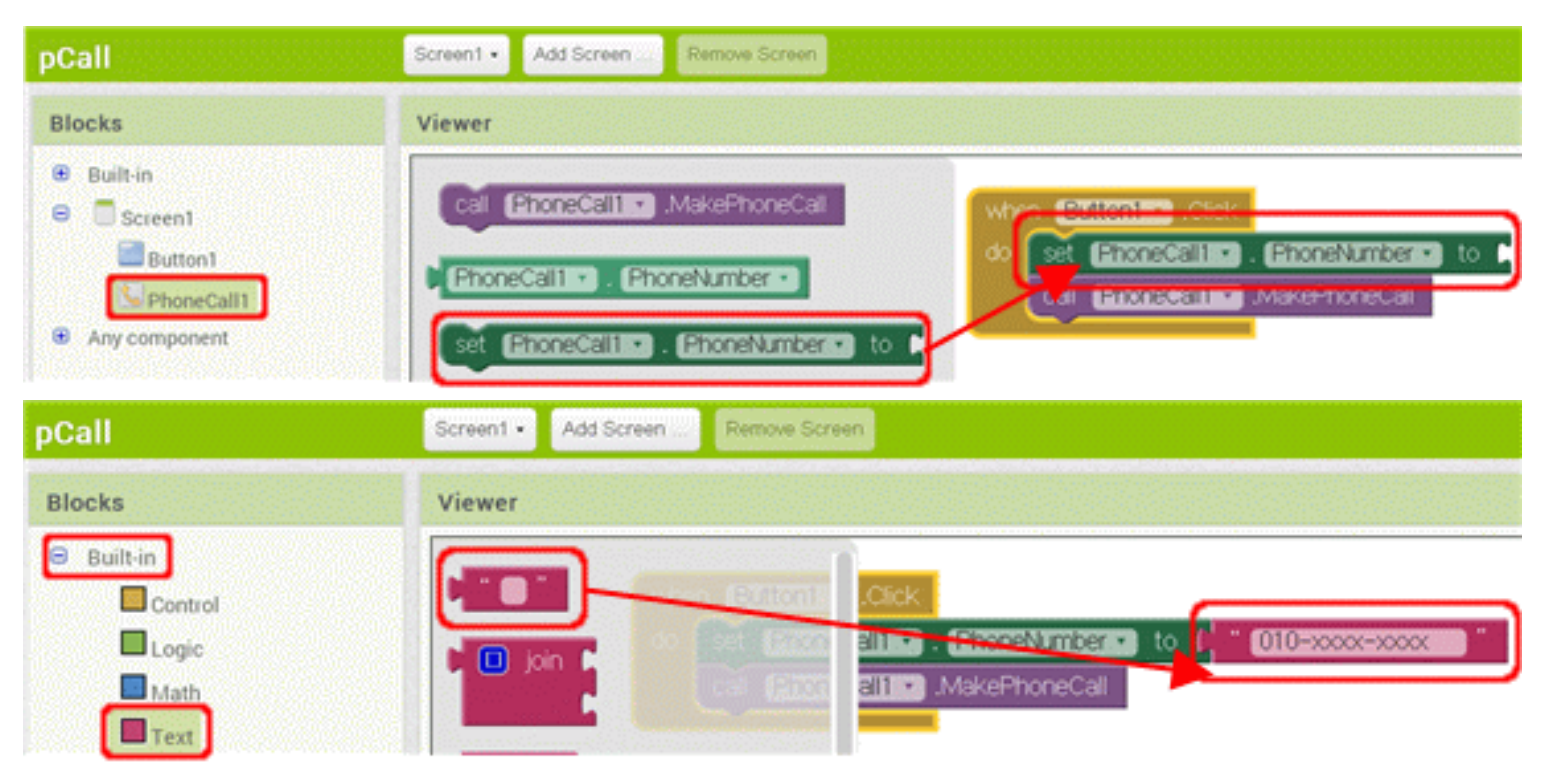

### 3. 블록 에디터[Blocks]에서 기능 설정하기(3)

#### 3) 완성된 블록

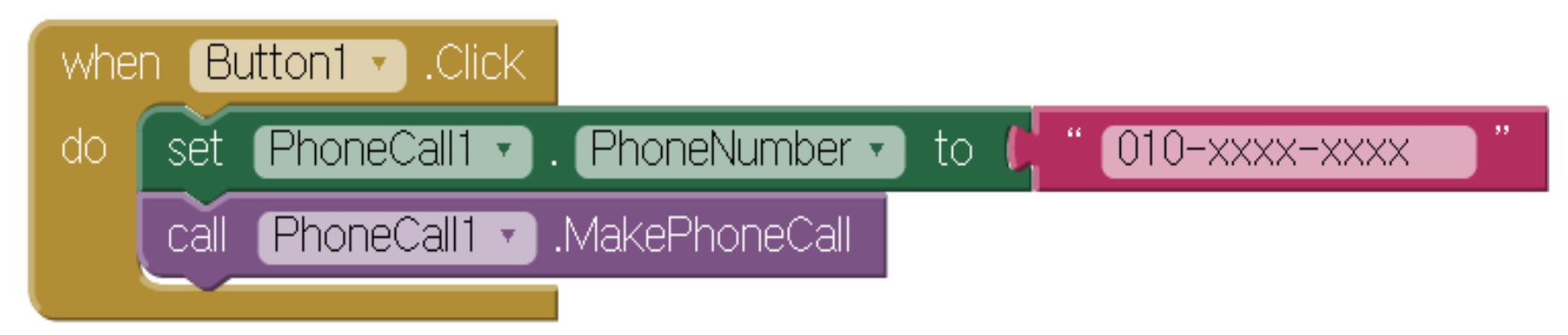

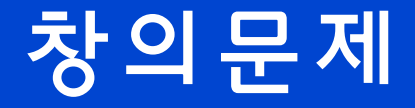

- 창의 문제
	- 폰을 흔들면 전화하도록 변경을 하자
	- 전화번호를 입력받아 전화하도록 변경하자
	- 전화번호 리스트에서 전화번호를 선택하도록 하자